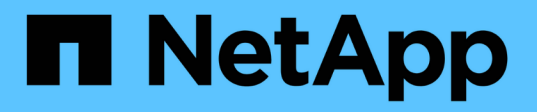

# **BlueXP SAP HANA**

備份與恢復:雲端物件儲存設備做為備份目的地 NetApp Solutions SAP

NetApp March 11, 2024

This PDF was generated from https://docs.netapp.com/zh-tw/netapp-solutions-sap/backup/hana-hyclbackup-overview.html on March 11, 2024. Always check docs.netapp.com for the latest.

# 目錄

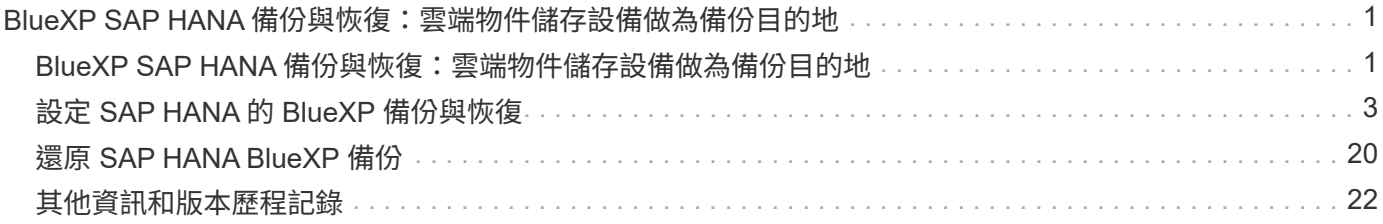

# <span id="page-2-0"></span>**BlueXP SAP HANA** 備份與恢復:雲端物件儲存設備 做為備份目的地

## <span id="page-2-1"></span>**BlueXP SAP HANA** 備份與恢復:雲端物件儲存設備做為備份目 的地

#### 總覽

本文件說明如何使用 NetApp BlueXP 設定及設定 SAP HANA 、從內部部署到雲端型物件存放區的資料保護。 其中涵蓋解決方案的 BlueXP 備份與還原部分。此解決方案使用 NetApp Snap Center 強化內部部署的 SAP HANA 備份解決方案、並提供具成本效益的方式、可將 SAP HANA 備份長期歸檔至雲端型物件儲存設備、並可 選擇將物件儲存設備分層至 AWS Glacier / Deep Glacier 等歸檔儲存設備、 Microsoft Azure Blob Archive 和 GCP 歸檔儲存設備。

如需內部部署 SAP HANA 備份與還原解決方案的設定與組態、請參閱 ["TR-4614](https://docs.netapp.com/us-en/netapp-solutions-sap/backup/saphana-br-scs-overview.html#the-netapp-solution) [:使用](https://docs.netapp.com/us-en/netapp-solutions-sap/backup/saphana-br-scs-overview.html#the-netapp-solution) [SnapCenter](https://docs.netapp.com/us-en/netapp-solutions-sap/backup/saphana-br-scs-overview.html#the-netapp-solution) [進行](https://docs.netapp.com/us-en/netapp-solutions-sap/backup/saphana-br-scs-overview.html#the-netapp-solution) [SAP](https://docs.netapp.com/us-en/netapp-solutions-sap/backup/saphana-br-scs-overview.html#the-netapp-solution) [HANA](https://docs.netapp.com/us-en/netapp-solutions-sap/backup/saphana-br-scs-overview.html#the-netapp-solution) [備份與還原\(](https://docs.netapp.com/us-en/netapp-solutions-sap/backup/saphana-br-scs-overview.html#the-netapp-solution) [netapp.com](https://docs.netapp.com/us-en/netapp-solutions-sap/backup/saphana-br-scs-overview.html#the-netapp-solution) [\)](https://docs.netapp.com/us-en/netapp-solutions-sap/backup/saphana-br-scs-overview.html#the-netapp-solution)["](https://docs.netapp.com/us-en/netapp-solutions-sap/backup/saphana-br-scs-overview.html#the-netapp-solution)。

此 TR 僅說明如何利用以 AWS S3 物件儲存為例的 SAP HANA BlueXP 備份與還原功能來強化內部部署 SnapCenter 型 SAP HANA 備份與還原解決方案。使用 Microsoft Azure 和 GCP 物件儲存設備而非 AWS S3 進 行的設定和組態類似、但本文件並未說明。

#### **BlueXP** 備份與還原架構

BlueXP 備份與還原是一種 SaaS 解決方案、可為在內部部署儲存設備上執行的 NetApp 應用程式提供資料保護 功能、並將其移轉至雲端。它使用 NetApp 儲存設備、為 SAP HANA 提供高效率、應用程式一致且以原則為基 礎的保護。此外、 BlueXP 備份與還原可提供集中化的控制與監督、同時委派使用者管理應用程式專屬的備份與 還原作業的能力。

BlueXP 備份與還原在 NetApp BlueXP 中以 SaaS 形式執行、並運用架構與 UI 。BlueXP 工作環境架構用於設 定及管理 NetApp ONTAP 內部部署儲存設備和 NetApp SnapCenter 伺服器的認證。

需要在客戶虛擬網路中部署 BlueXP Connector 。內部環境與雲端環境之間需要連線、例如站台對站台 VPN 連 線。NetApp SaaS 元件與客戶環境之間的通訊只能透過 Connector 進行。連接器使用 ONTAP 和 SnapCenter 管理 API 來執行儲存作業。

內部部署儲存設備與雲端儲存區之間的資料傳輸受到端點對端保護、可在靜止時使用 AES 256 位元加密、傳輸 中使用 TLS/HTTPS 加密、並支援客戶託管金鑰( CMK )。+ 備份資料會儲存在不可改變且無法磨滅的 WORM 狀態。從物件儲存設備存取資料的唯一方法是將資料還原至 NetApp ONTAP 型儲存設備、包括 NetApp CVO 。

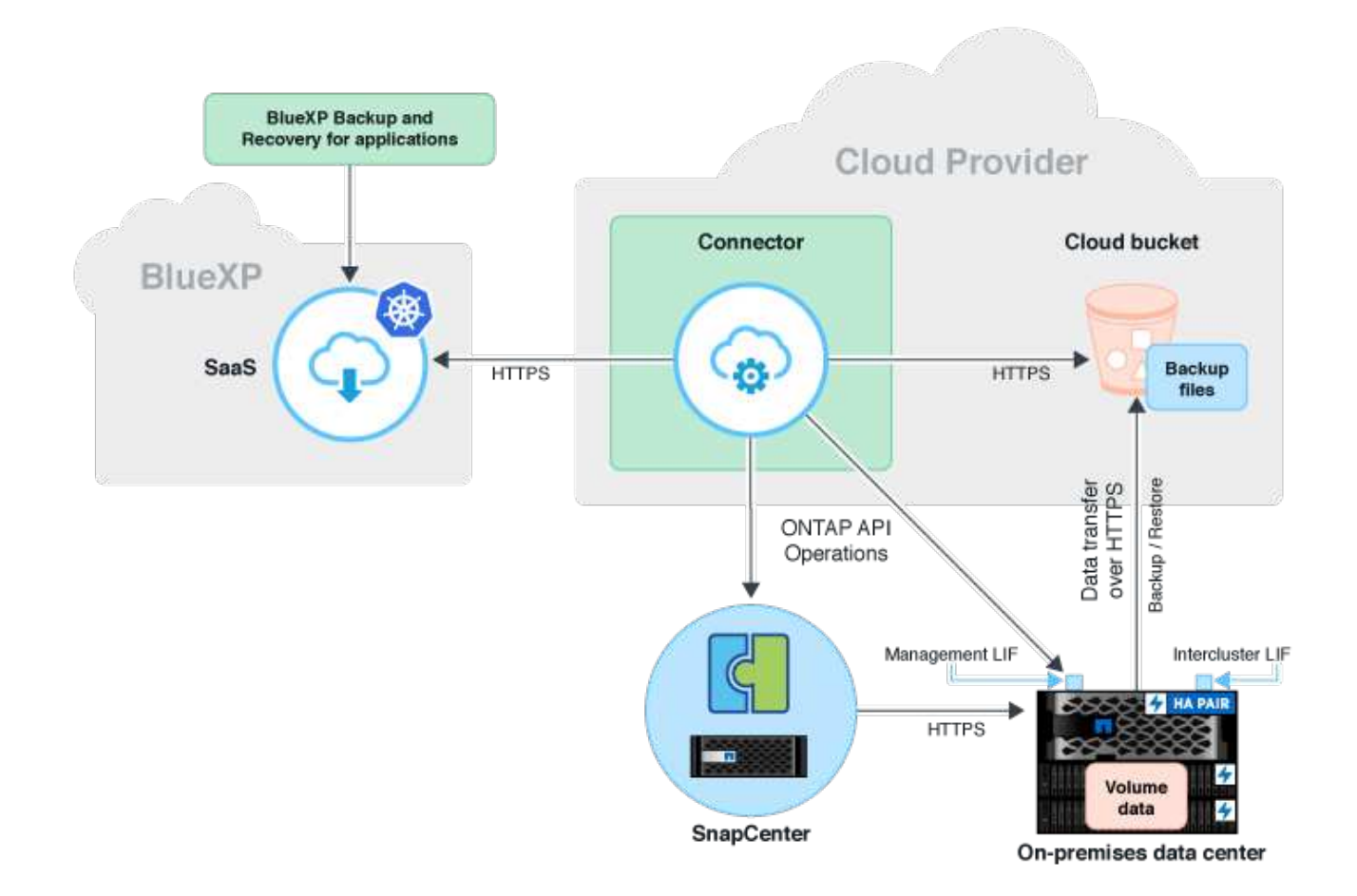

#### 安裝與組態步驟總覽

#### 所需的安裝和組態步驟可分為三個部分。+

先決條件是已在 NetApp Snap Center 設定 SAP HANA 備份組態。將 Snap Center for SAP HANA 設定在第一 個位置 ["SnapCenter](https://docs.netapp.com/us-en/netapp-solutions-sap/backup/saphana-br-scs-snapcenter-configuration.html) [組態\(](https://docs.netapp.com/us-en/netapp-solutions-sap/backup/saphana-br-scs-snapcenter-configuration.html) [netapp.com](https://docs.netapp.com/us-en/netapp-solutions-sap/backup/saphana-br-scs-snapcenter-configuration.html) [\)](https://docs.netapp.com/us-en/netapp-solutions-sap/backup/saphana-br-scs-snapcenter-configuration.html)["](https://docs.netapp.com/us-en/netapp-solutions-sap/backup/saphana-br-scs-snapcenter-configuration.html)。

1. NetApp BlueXP元件的安裝與組態。

在資料保護解決方案的初始設定期間、需要執行一次。

2. NetApp SnapCenter 的準備步驟。

每個 SAP HANA 資料庫都必須加以保護。

3. BlueXP 備份與還原的組態步驟。

每個 SAP HANA 資料庫都必須加以保護。

#### **NetApp BlueXP** 混合式應用程式備份的安裝與組態

中說明NetApp BlueXP元件的安裝與組態 ["](https://docs.netapp.com/us-en/cloud-manager-backup-restore/concept-protect-app-data-to-cloud.html#requirements)[保護內部部署應用程式資料](https://docs.netapp.com/us-en/cloud-manager-backup-restore/concept-protect-app-data-to-cloud.html#requirements) [| NetApp](https://docs.netapp.com/us-en/cloud-manager-backup-restore/concept-protect-app-data-to-cloud.html#requirements) [文件](https://docs.netapp.com/us-en/cloud-manager-backup-restore/concept-protect-app-data-to-cloud.html#requirements)["](https://docs.netapp.com/us-en/cloud-manager-backup-restore/concept-protect-app-data-to-cloud.html#requirements)。

1. 註冊 BlueXP 並在設定 NetApp 帳戶 <https://bluexp.netapp.com/>。

- 2. 在您的環境中部署 BlueXP Connector 。說明請參閱 ["](https://docs.netapp.com/us-en/cloud-manager-setup-admin/concept-connectors.html)[深入瞭](https://docs.netapp.com/us-en/cloud-manager-setup-admin/concept-connectors.html)[解](https://docs.netapp.com/us-en/cloud-manager-setup-admin/concept-connectors.html) [Connectors | NetApp](https://docs.netapp.com/us-en/cloud-manager-setup-admin/concept-connectors.html) [文件](https://docs.netapp.com/us-en/cloud-manager-setup-admin/concept-connectors.html)["](https://docs.netapp.com/us-en/cloud-manager-setup-admin/concept-connectors.html)。
- 3. 在 BlueXP 新增 / 購買 Cloud Backup 授權: [https://docs.netapp.com/us-en/cloud-manager-backup-restore/](https://docs.netapp.com/us-en/cloud-manager-backup-restore/task-licensing-cloud-backup.html) [task-licensing-cloud-backup.html](https://docs.netapp.com/us-en/cloud-manager-backup-restore/task-licensing-cloud-backup.html)。
- 4. 新增內部部署儲存設備、為 BlueXP 中的 NetApp 內部部署環境和雲端目的地建立工作環境。
- 5. 為內部部署儲存設備建立新的物件儲存關係至 AWS S3 儲存區。
- 6. 在 SnapCenter 設定 SAP HANA 系統資源。
- 7. 將 Snap Center 新增至您的工作環境。
- 8. 為您的環境建立原則。
- 9. 保護您的 SAP HANA 系統。

# <span id="page-4-0"></span>設定 **SAP HANA** 的 **BlueXP** 備份與恢復

#### 為 **BlueXP** 建立工作環境

將內部儲存系統新增至您的工作環境。

- 1. 在左功能表中選擇 \* 儲存 \* → \* 畫布 \* → \* 我的工作 \* 環境。
- 2. 按 \*+ 新增工作環境 \* 。+

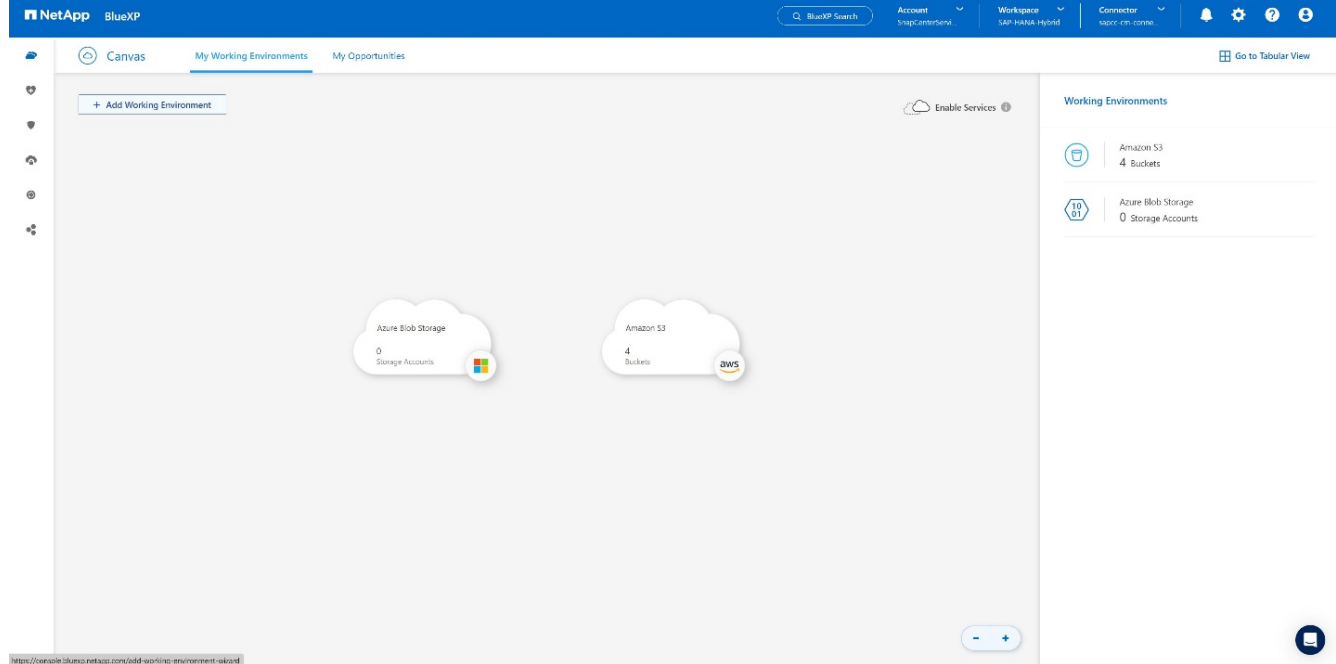

3. 選擇 \* 內部部署 \* 。+

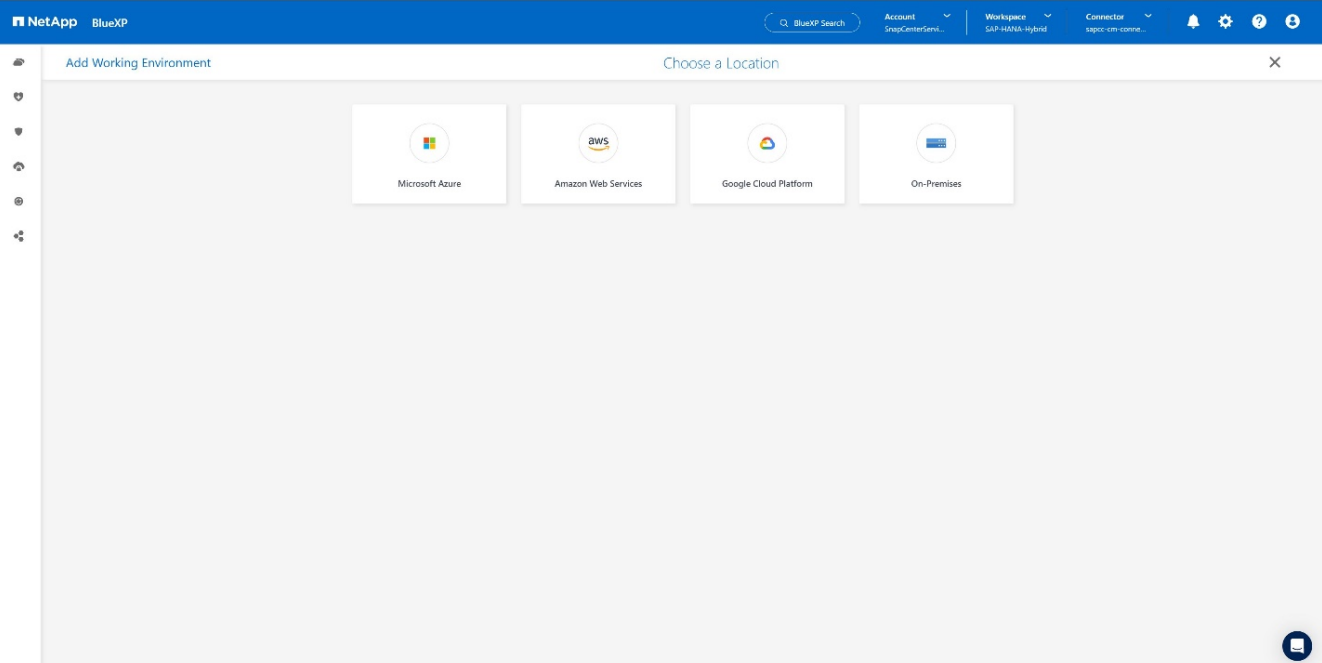

### 4. 選擇 \* 探索內部部署的 ONTAP \* 。+

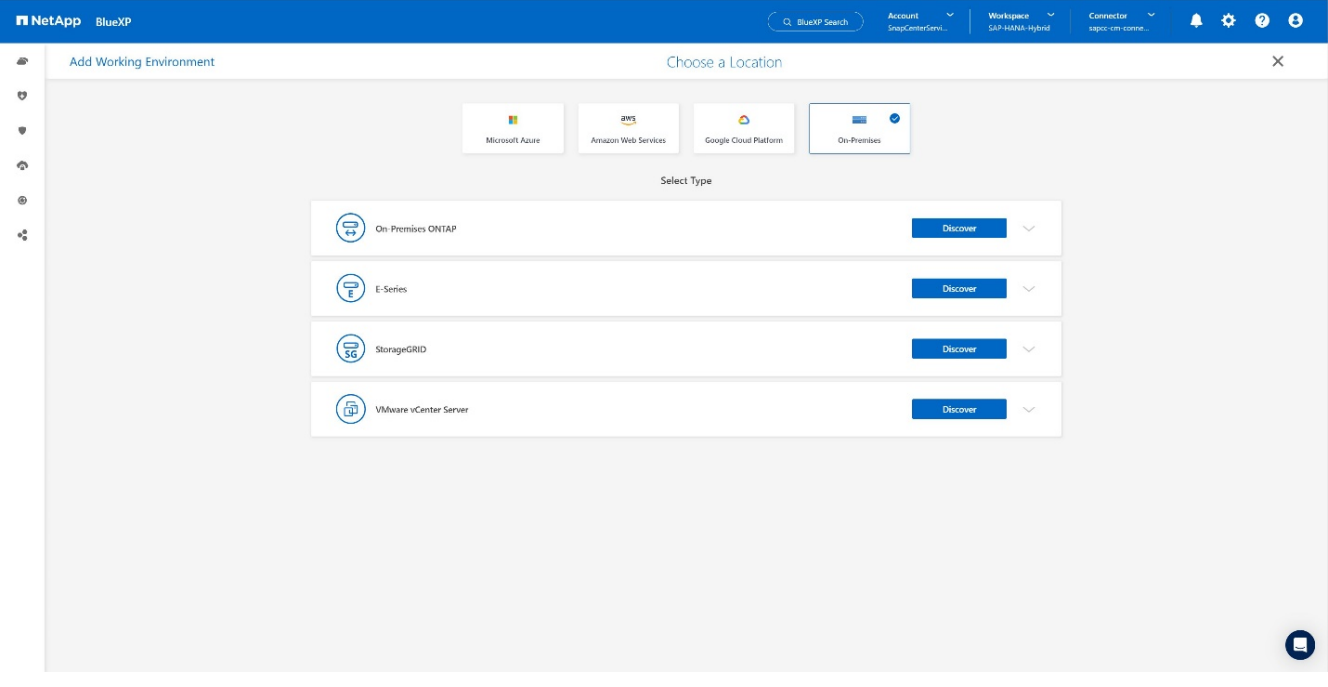

### 5. 新增 ONTAP 叢集的 IP 位址和密碼、然後按 \* 探索 \* 。+

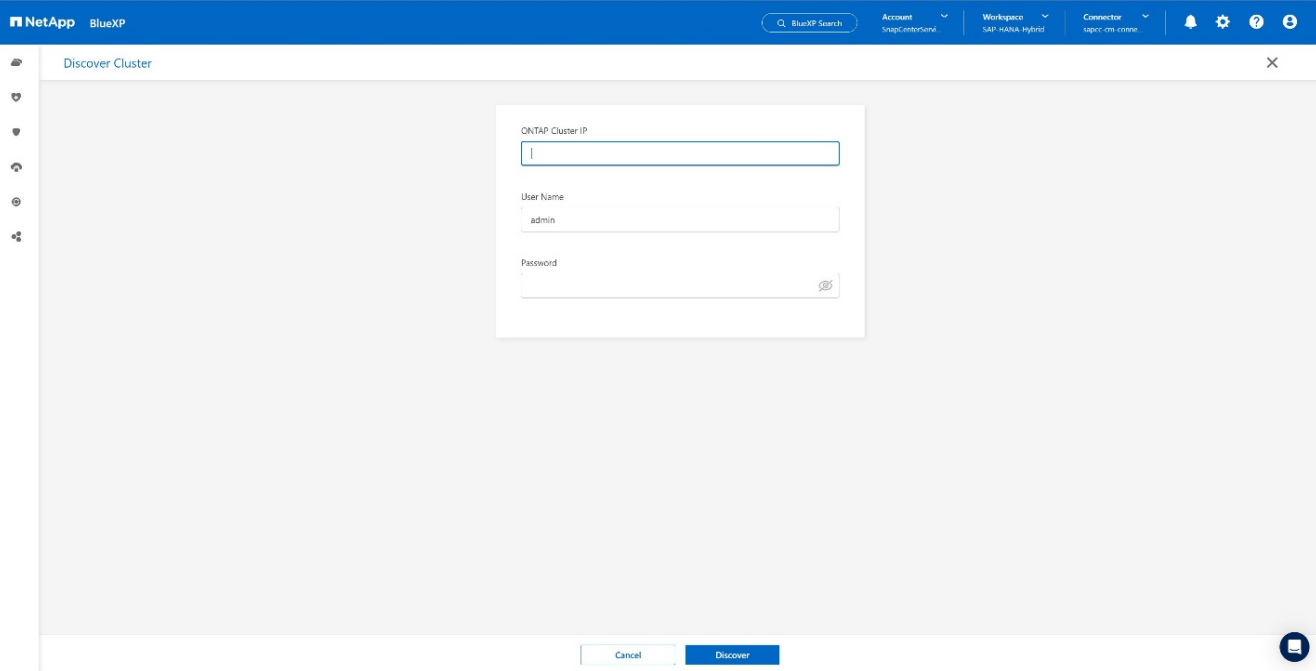

#### 6. ONTAP 叢集現在可供使用。+

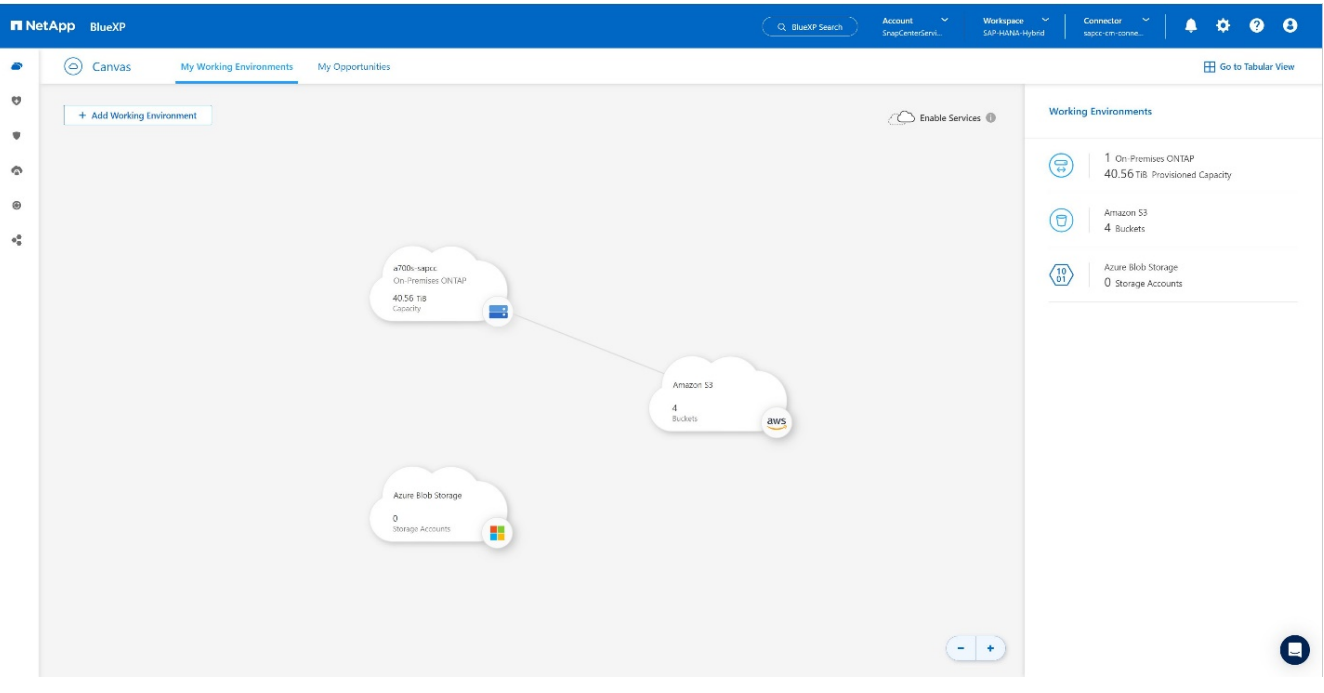

### 在內部部署儲存系統和物件儲存貯體之間建立關係

內部儲存設備與 S3 儲存區之間的關係是透過建立磁碟區的備份或啟動應用程式的備份來達成。如果將現有的站 台對站台 VPN 用於將資料從內部部署傳輸到 S3 、則需要使用磁碟區備份來建立內部儲存設備與 S3 儲存區之 間的關係、做為 VPC 端點。+

建立此文件時、應用程式備份工作流程並未提供選擇 VPC 端點來存取 S3 儲存區的功能。+ 請參閱 ["Amazon S3](https://docs.aws.amazon.com/vpc/latest/privatelink/vpc-endpoints-s3.html) [的](https://docs.aws.amazon.com/vpc/latest/privatelink/vpc-endpoints-s3.html)[閘道](https://docs.aws.amazon.com/vpc/latest/privatelink/vpc-endpoints-s3.html)[端點:](https://docs.aws.amazon.com/vpc/latest/privatelink/vpc-endpoints-s3.html) [Amazon Virtual Private Cloud"](https://docs.aws.amazon.com/vpc/latest/privatelink/vpc-endpoints-s3.html) 如何在 VPC 中設定 S3 的 VPC 端點。

若要建立第一個磁碟區備份、請執行下列步驟:

1. 瀏覽 \* 保護 \* 至 \* 備份與恢復 \* 、然後選擇 \* 磁碟區 \* 。+

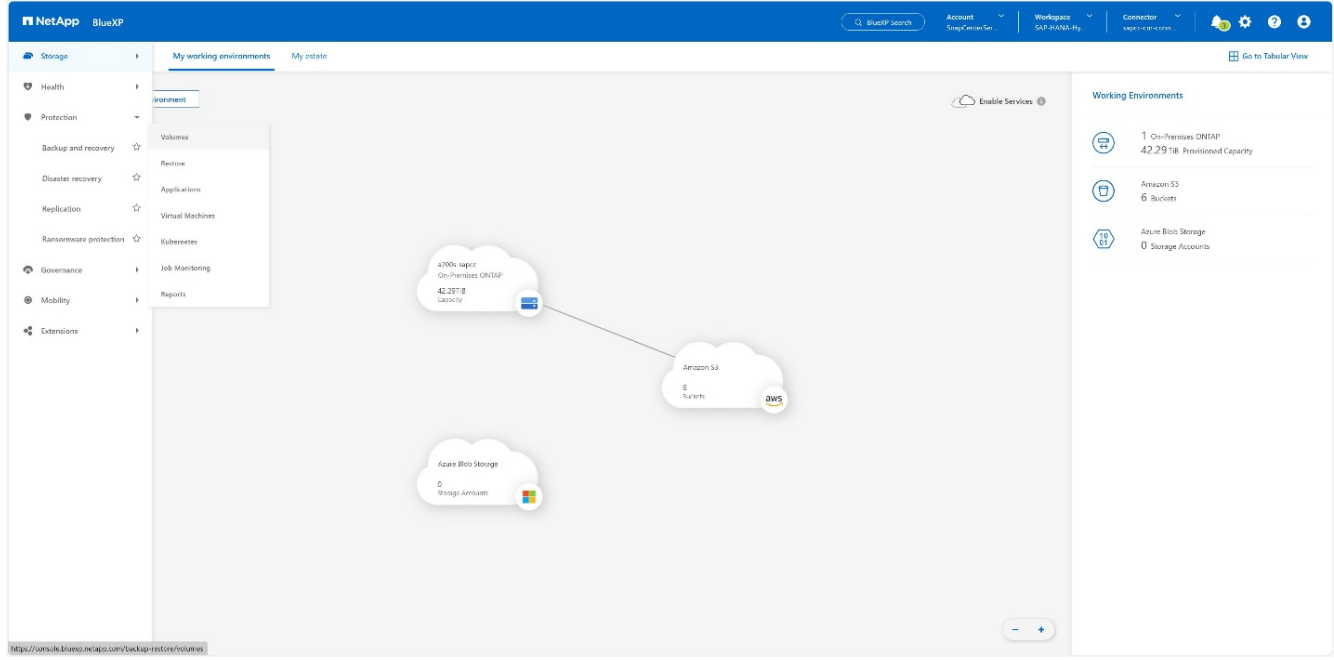

2. 按 \* 啟動備份 \* 按鈕。+

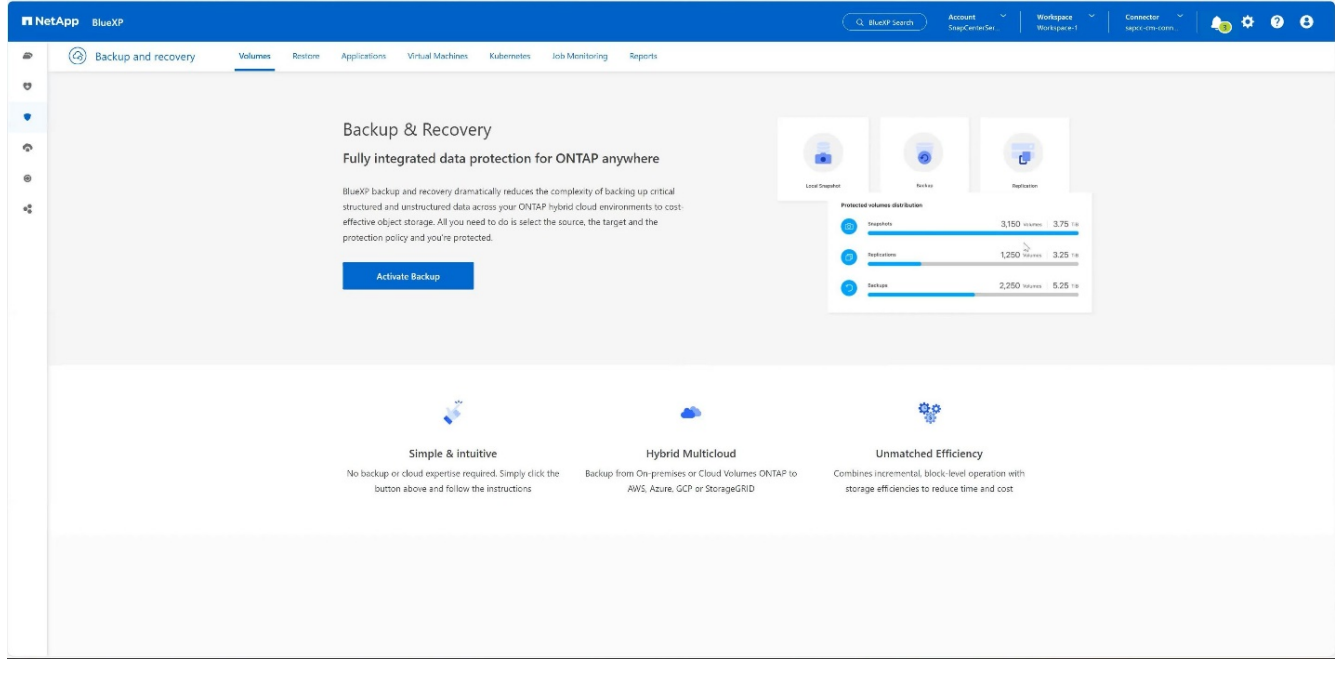

3. 選擇所需的內部部署儲存系統、然後按一下 \* 啟動備份 \* 。+

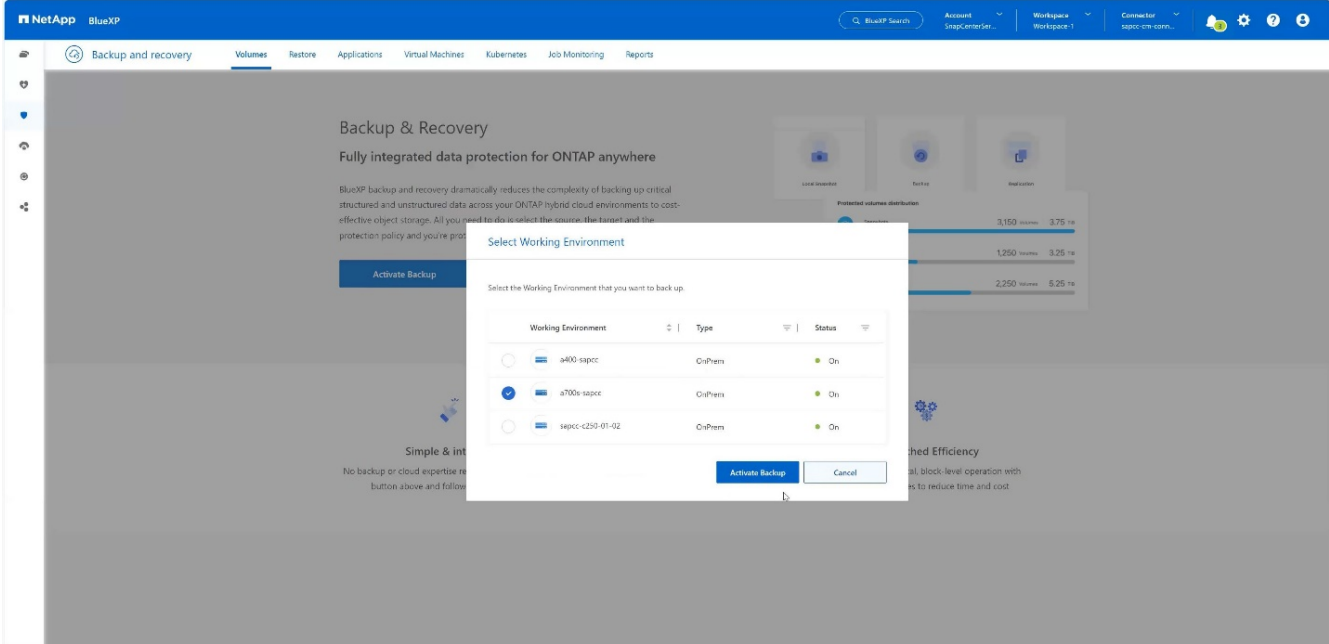

4. 選擇 \* 備份 \* 。+

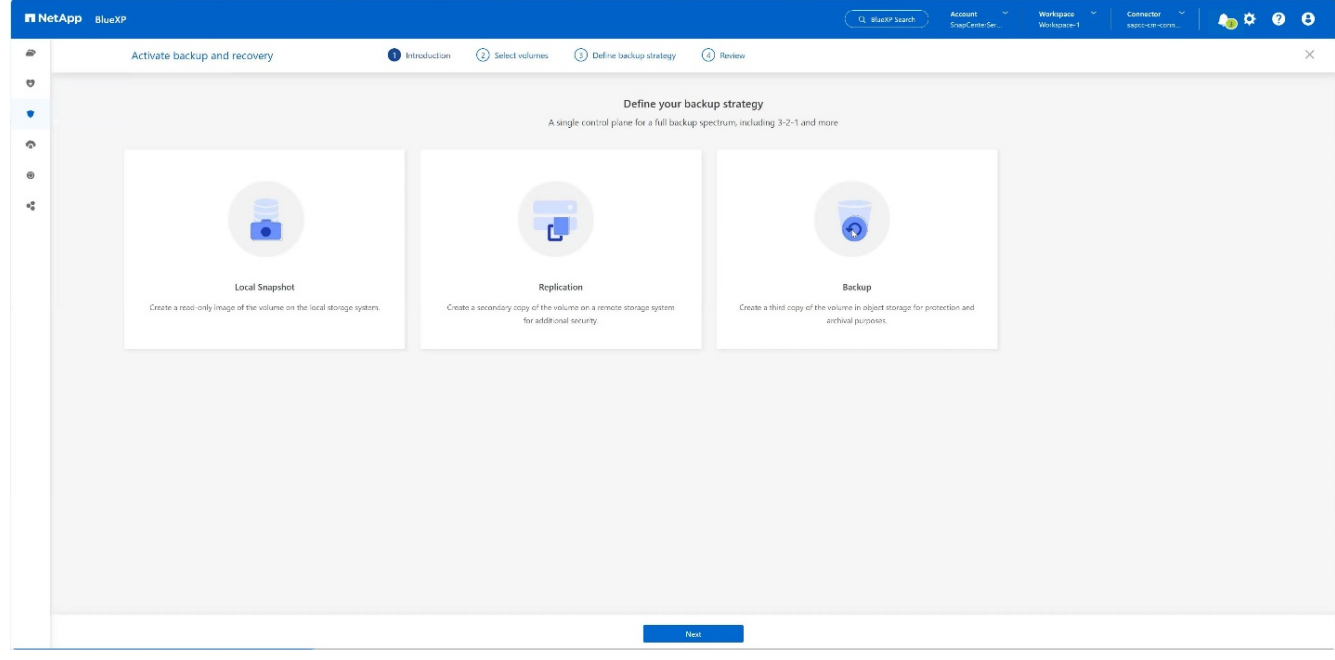

5. 選擇與 SAP HANA 資料檔案儲存在同一個 SVM 的 Volume 、然後按下 \* 下一步 \* 。在此範例中、已選擇 /Hana / Shared 的磁碟區。+

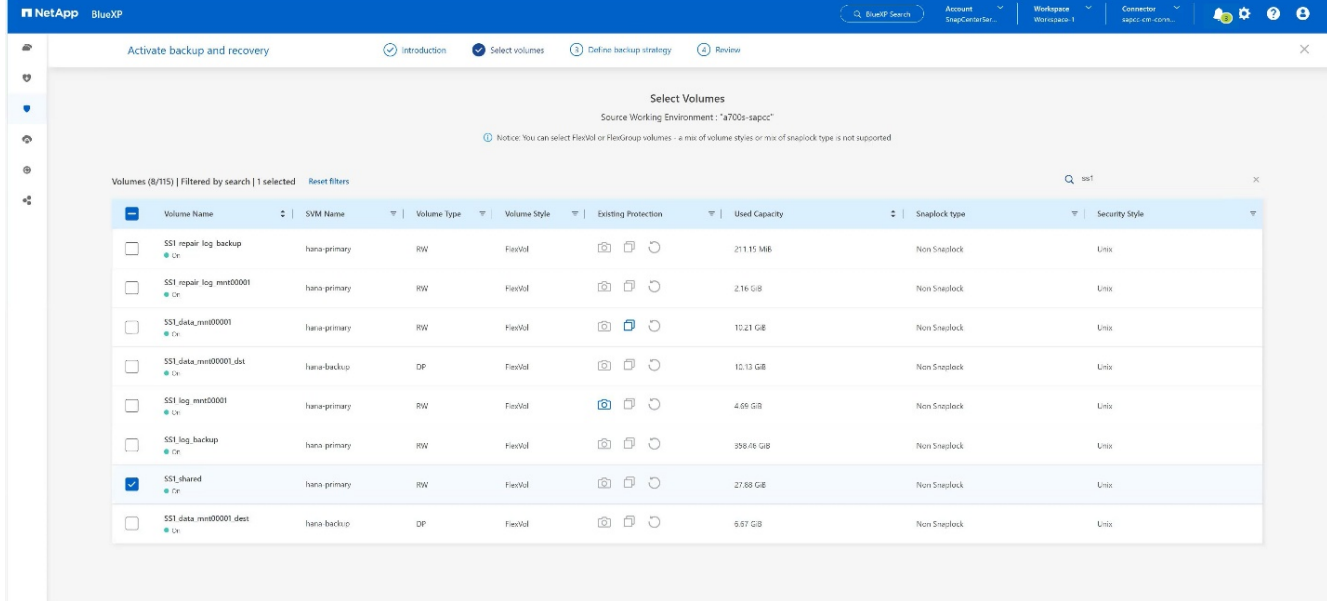

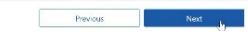

### 6. \* 繼續 \* (如果存在現有策略)。+

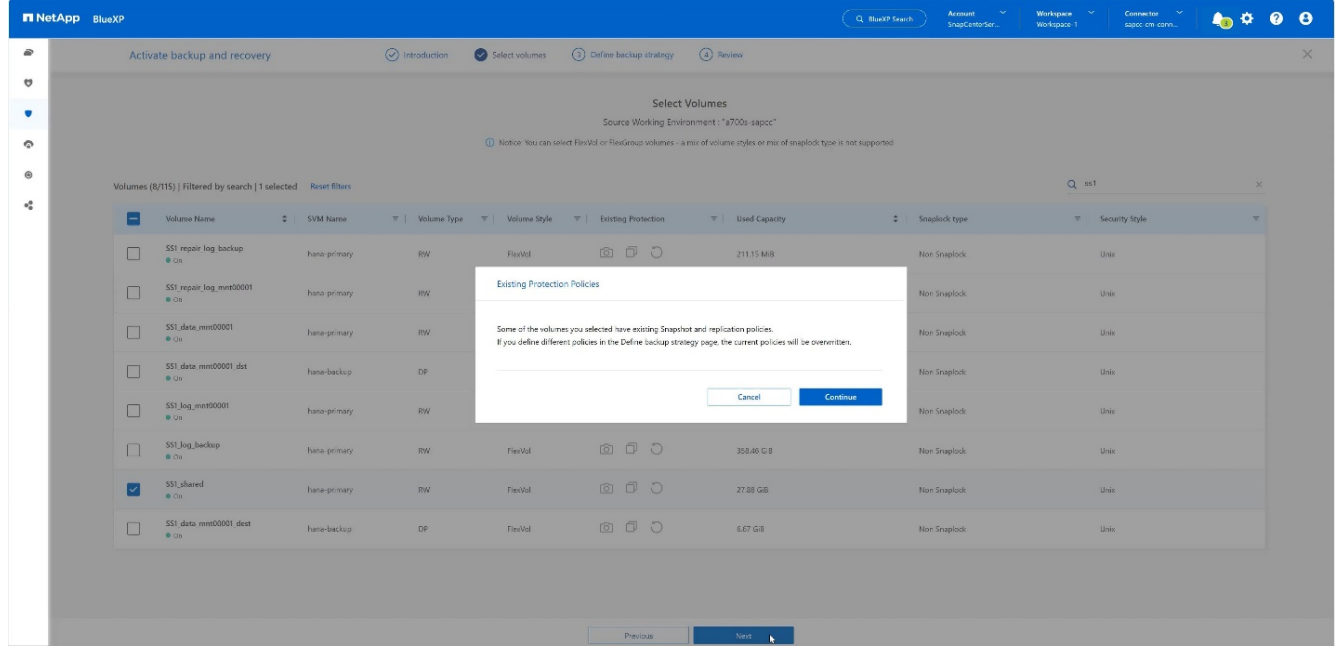

7. 請勾選 \* 備份選項 \* 、然後選擇您想要的備份供應商。在此 AWS 範例中。+ 請針對已存在的原則保持核取選項。+ 取消核取您不想使用的選項。+

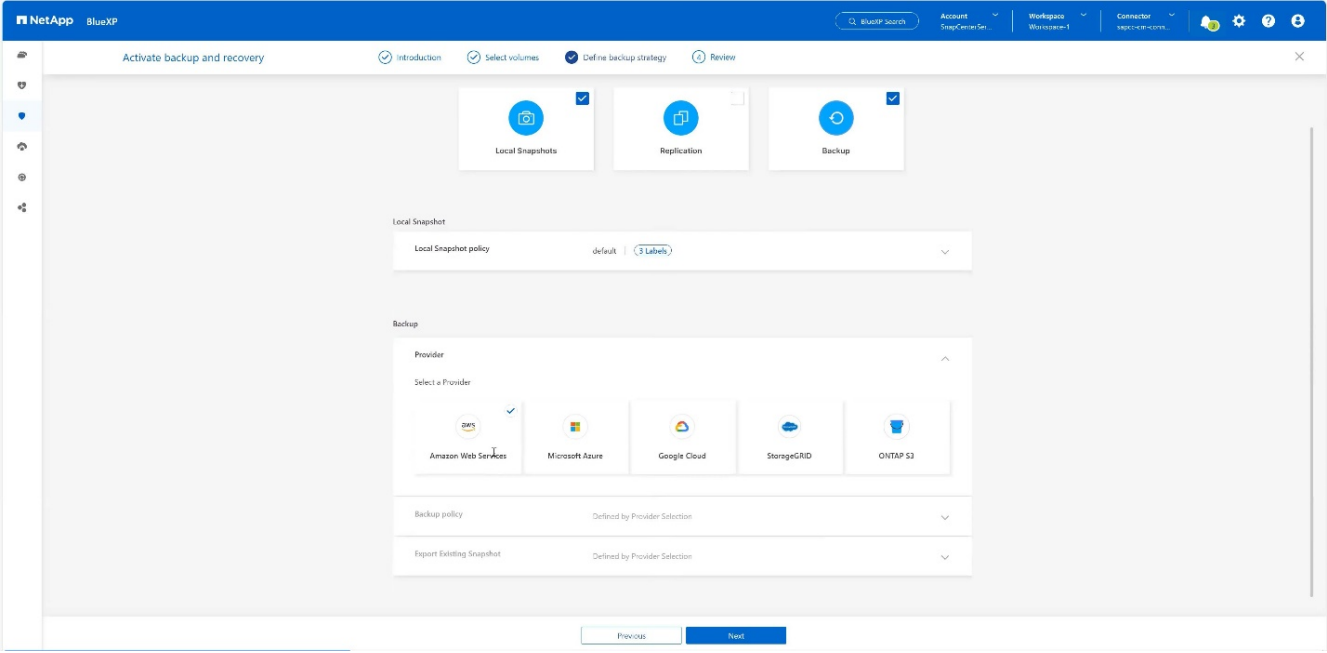

8. 建立新的貯體或選擇現有的貯體。提供 AWS 帳戶設定、區域、存取金鑰和秘密金鑰。按 \* 下一步 \* 。+

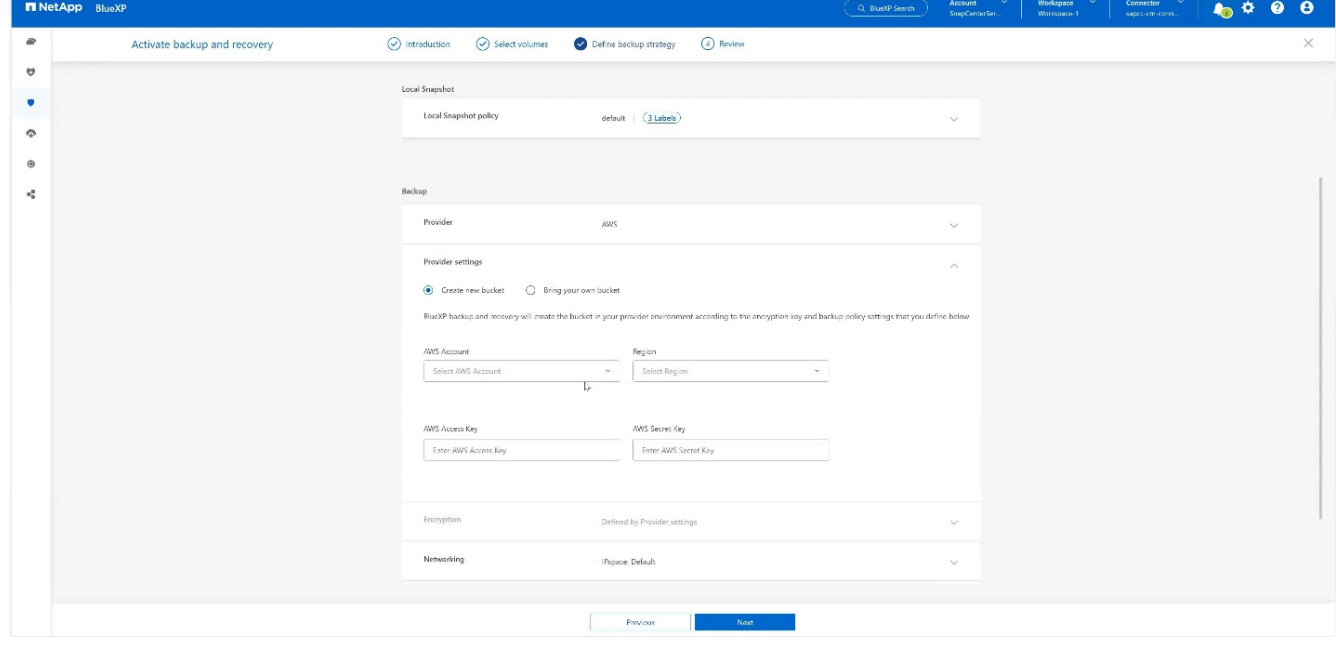

9. 選擇內部部署儲存系統的正確 IPspace 、選取 \* 私有端點組態 \* 、然後選擇 S3 的 VPC 端點。按 \* 下一步 \*  $\circ$  +

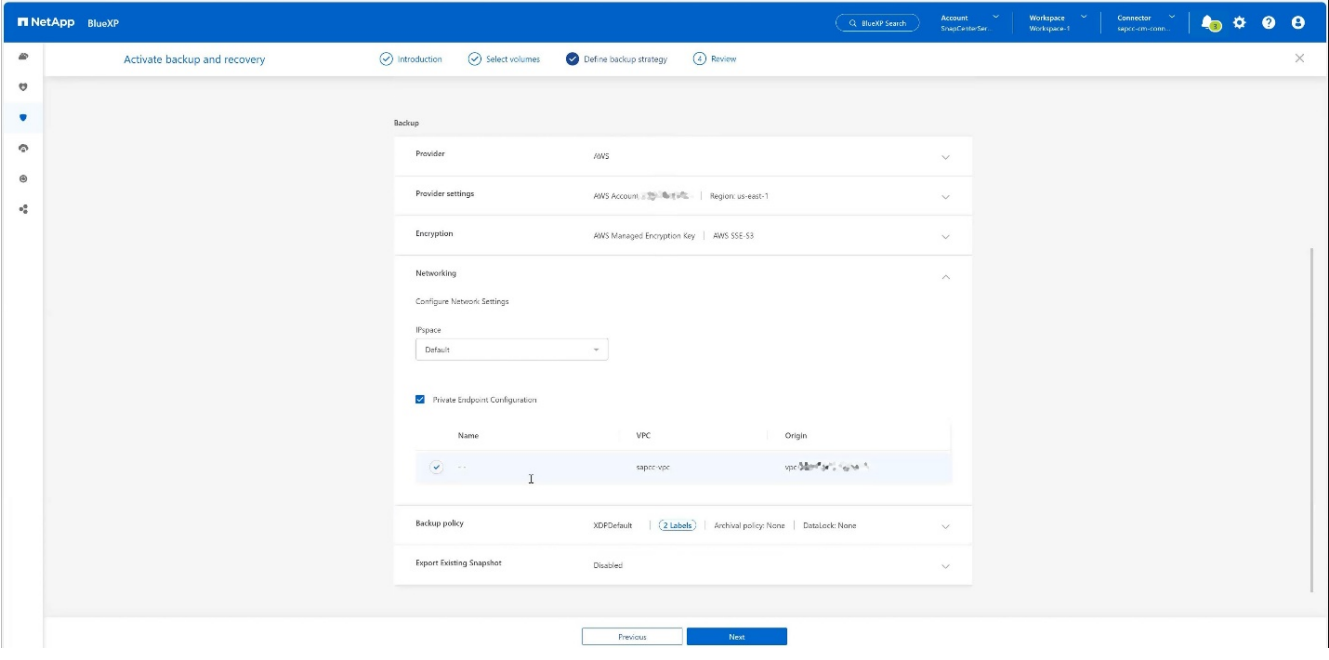

10. 檢閱您的組態並按下 \* 啟動備份 \* 。+

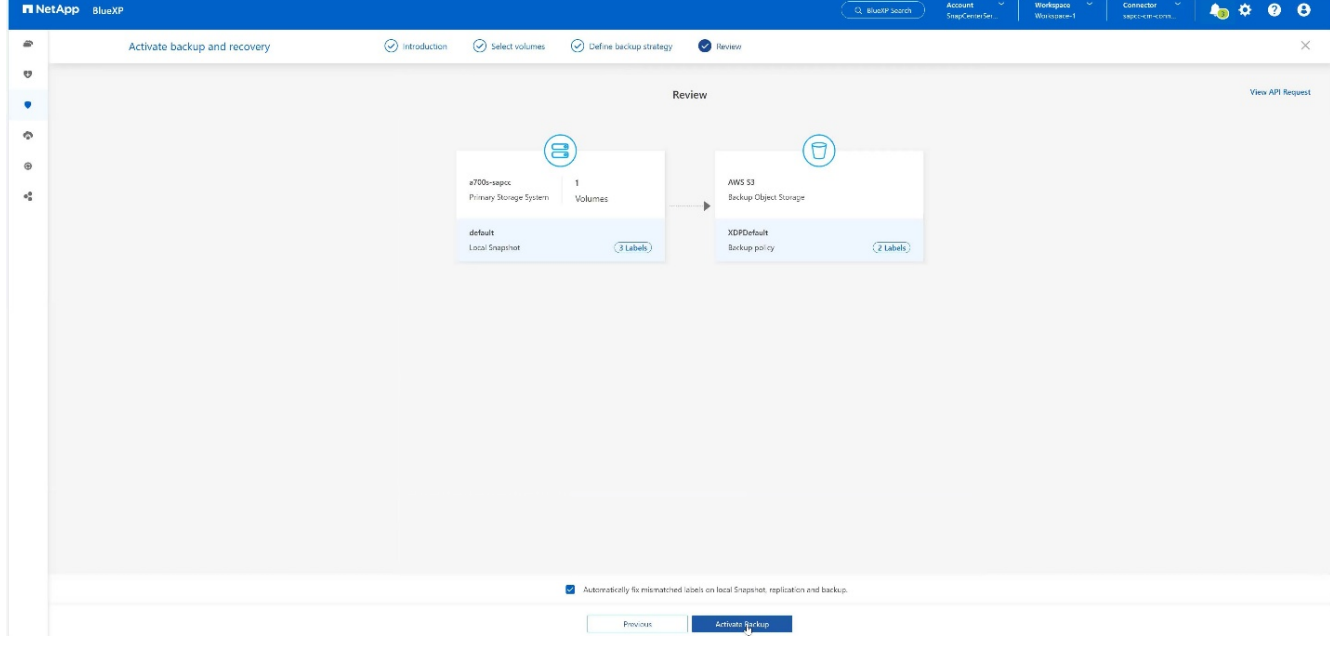

11. 備份已成功初始化。+

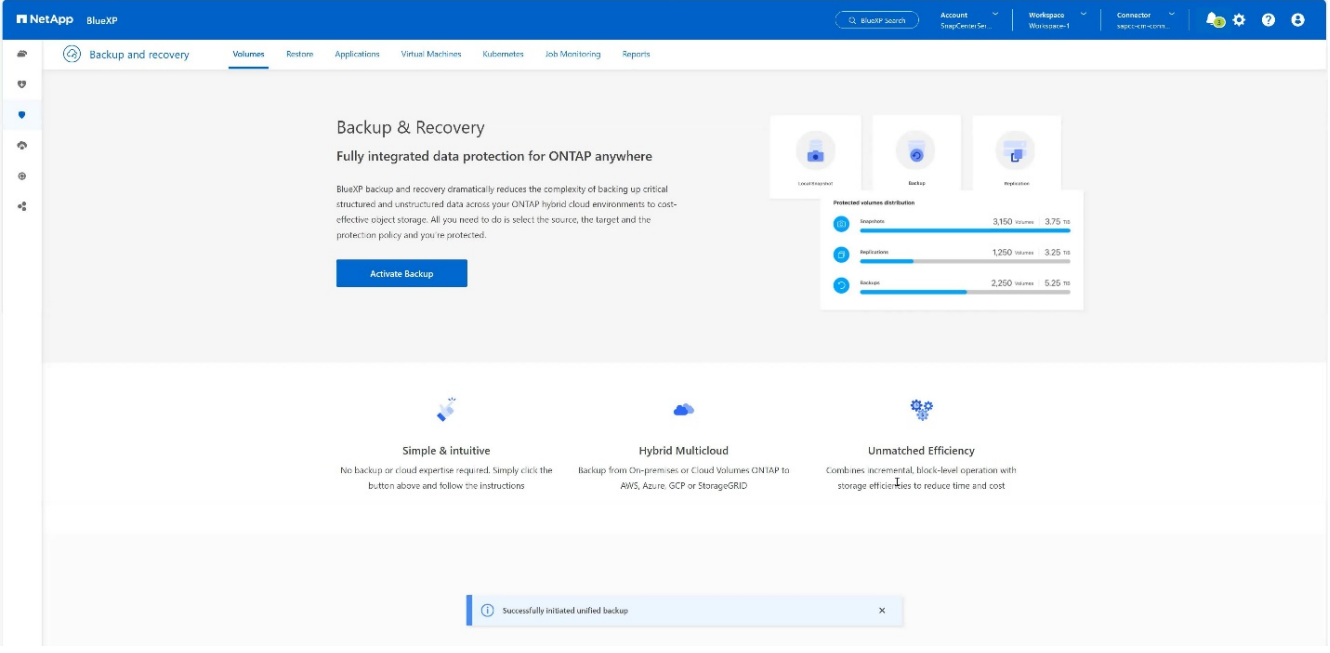

## 在 **SnapCenter** 設定 **SAP HANA** 系統資源

1. 請檢查是否已透過叢集新增儲存 SAP HANA 系統的 SVM (本範例中為 Hana )。如果只新增 SVM 、請新 ……<br>增業隼。+

| <b>∕□□×</b>                                         |                             |                                                  |                                   |               |               |           |          |                                                              |              |
|-----------------------------------------------------|-----------------------------|--------------------------------------------------|-----------------------------------|---------------|---------------|-----------|----------|--------------------------------------------------------------|--------------|
| <b>In NetApp</b> SnapCenter®<br>$\bullet$ $\bullet$ |                             |                                                  |                                   |               |               |           |          | <b>Q * L</b> sapcc\scadmin SnapCenterAdmin <b>U</b> Sign Out |              |
|                                                     |                             | <b>ONTAP Storage</b>                             |                                   |               |               |           |          |                                                              |              |
|                                                     | <b>III</b> Dashboard        | ONTAP SVMs<br>Type<br>Search by Name<br>$\sim$ 1 |                                   |               |               |           |          | ÷<br>New:                                                    | 霝<br>Dilete: |
|                                                     | Resources                   | <b>ONTAP Storage Connections</b>                 |                                   |               |               |           |          |                                                              |              |
|                                                     | <b>C</b> Monitor            | $\Box$                                           | 圈<br>Name                         | IP            | Cluster Name  | User Name | Platform | Controller License                                           |              |
|                                                     | a Reports                   | $\Box$                                           | hana                              |               | 10.63.150.245 |           | AFF      | $\checkmark$                                                 |              |
|                                                     |                             | ۳                                                | hana-backup.sapcc.stl.netapp.com  | 10.63.150.246 |               | vsadmin   | FAS      | Not applicable                                               |              |
|                                                     | $\frac{1}{2}$ Hosts         |                                                  | hana-dr.sapcc.stl.netapp.com      | 10.63.150.247 |               | vsadmin   | FAS      | Not applicable                                               |              |
|                                                     | <b>E-II</b> Storage Systems | $\Box$                                           | hana-primary.sapcc.stl.netapp.com | 10.63.150.248 |               | vsadmin   | FAS      | $\checkmark$                                                 |              |
|                                                     | = Settings                  | 圓                                                | speed                             |               | 10.63.150.245 |           | AFF      | $\checkmark$                                                 |              |
|                                                     |                             | $-1$                                             | svm-openstack                     |               | 10.63.150.245 |           | AFF      | $\checkmark$                                                 |              |
|                                                     | A Alerts                    |                                                  |                                   |               |               |           |          |                                                              |              |
|                                                     |                             |                                                  |                                   |               |               |           |          |                                                              |              |
|                                                     |                             |                                                  |                                   |               |               |           |          |                                                              |              |

2. 使用每日、每週或每月排程類型來定義排程原則。+

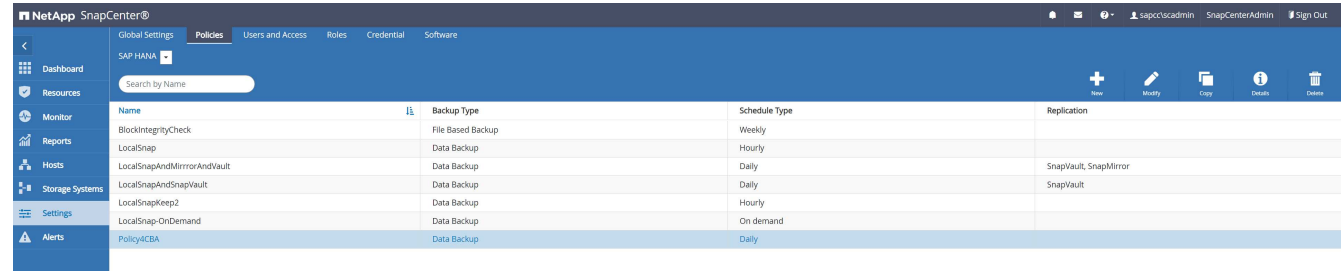

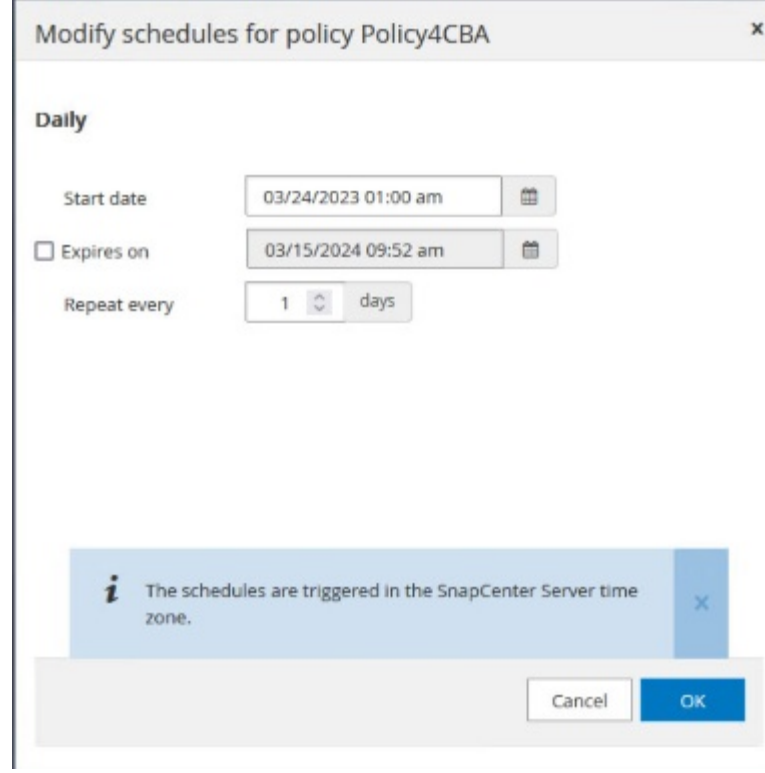

3. 將新原則新增至 SAP HANA 系統、並指派每日排程。+

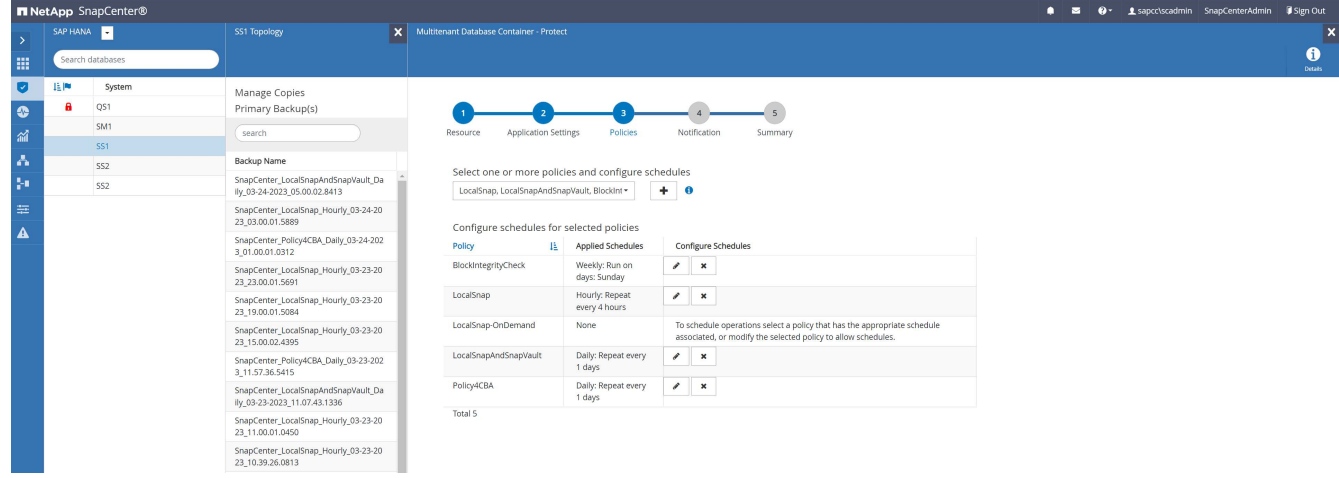

4. 根據定義的排程執行原則之後、即可使用此原則設定的新備份。

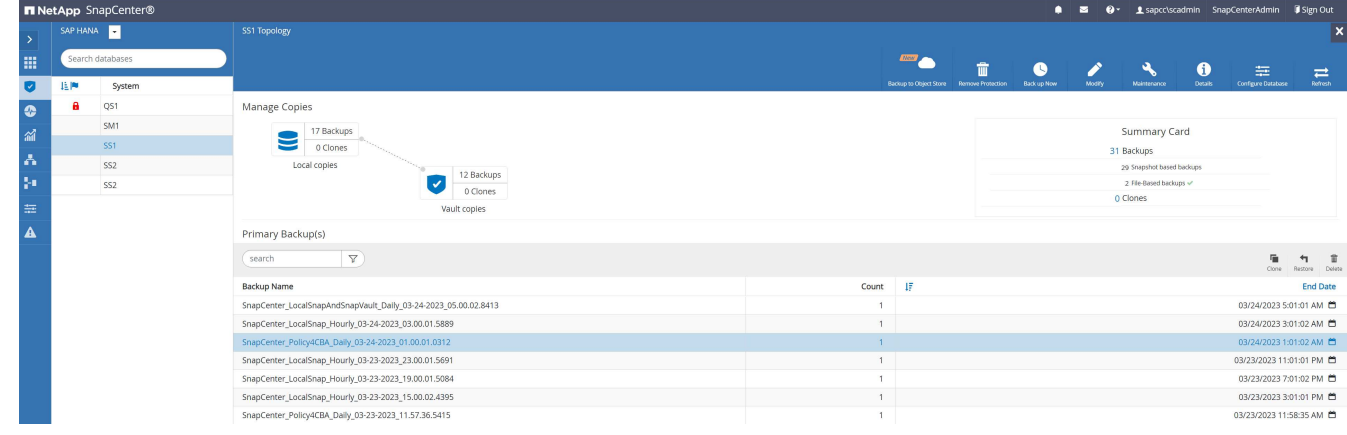

## 將 **SnapCenter** 新增至 **BlueXP** 工作環境

- 1. 在左功能表中選擇 \* 保護 \* → \* 備份與恢復 \* → \* 應用程式 \* 。
- 2. 從下拉式功能表中選擇 \* 混合 \* 。

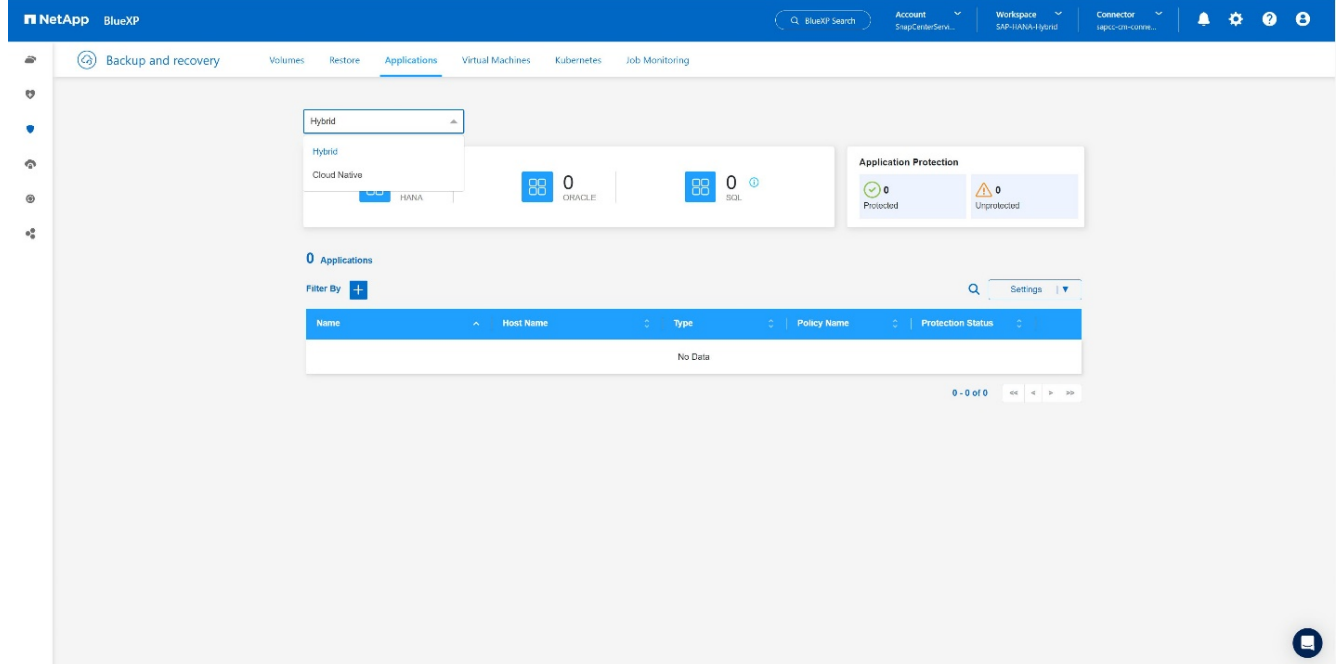

3. 在「設定」功能表中選擇 \* SnapCenter Servers\* 。+

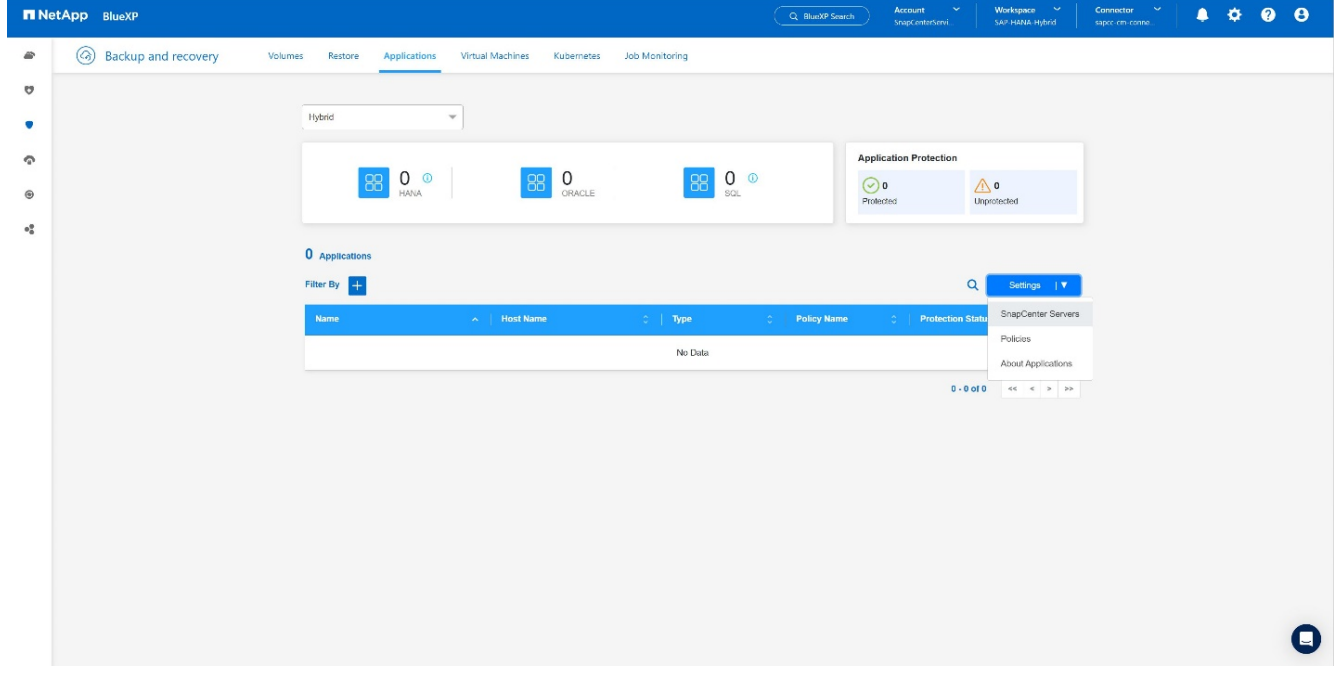

4. 註冊 SnapCenter 伺服器。+

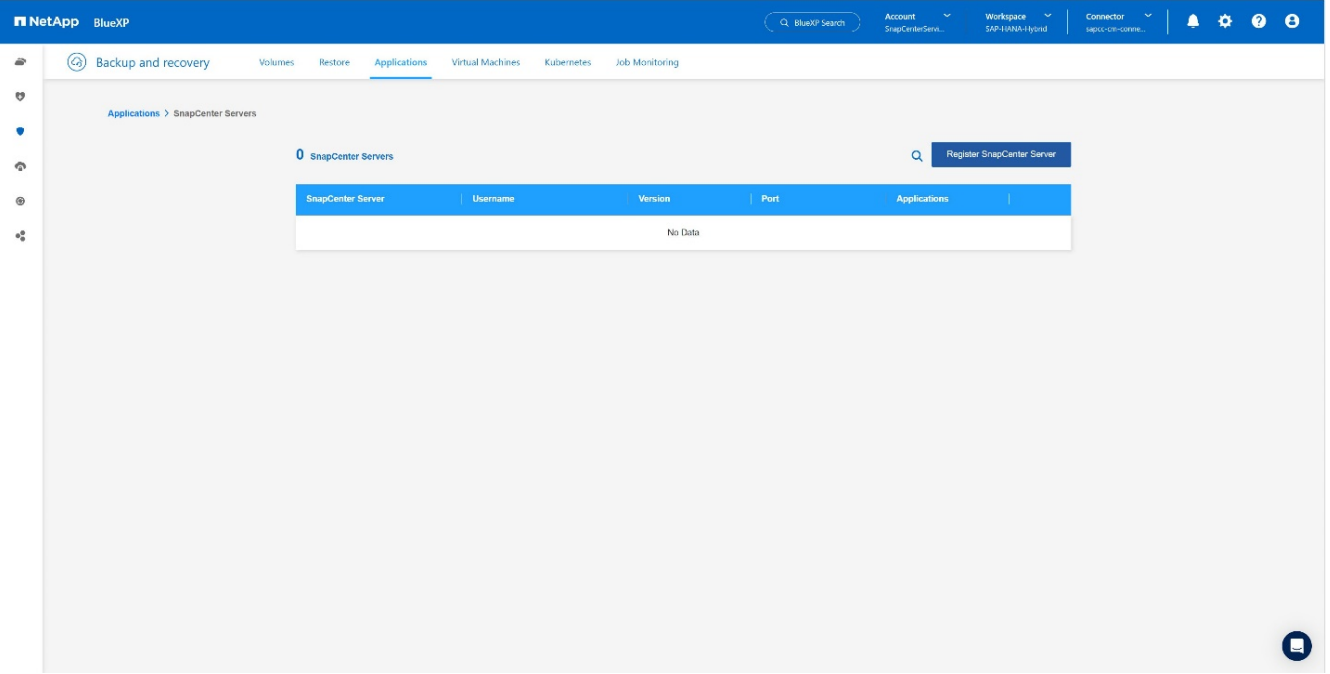

### 5. 新增 SnapCenter 伺服器認證。+

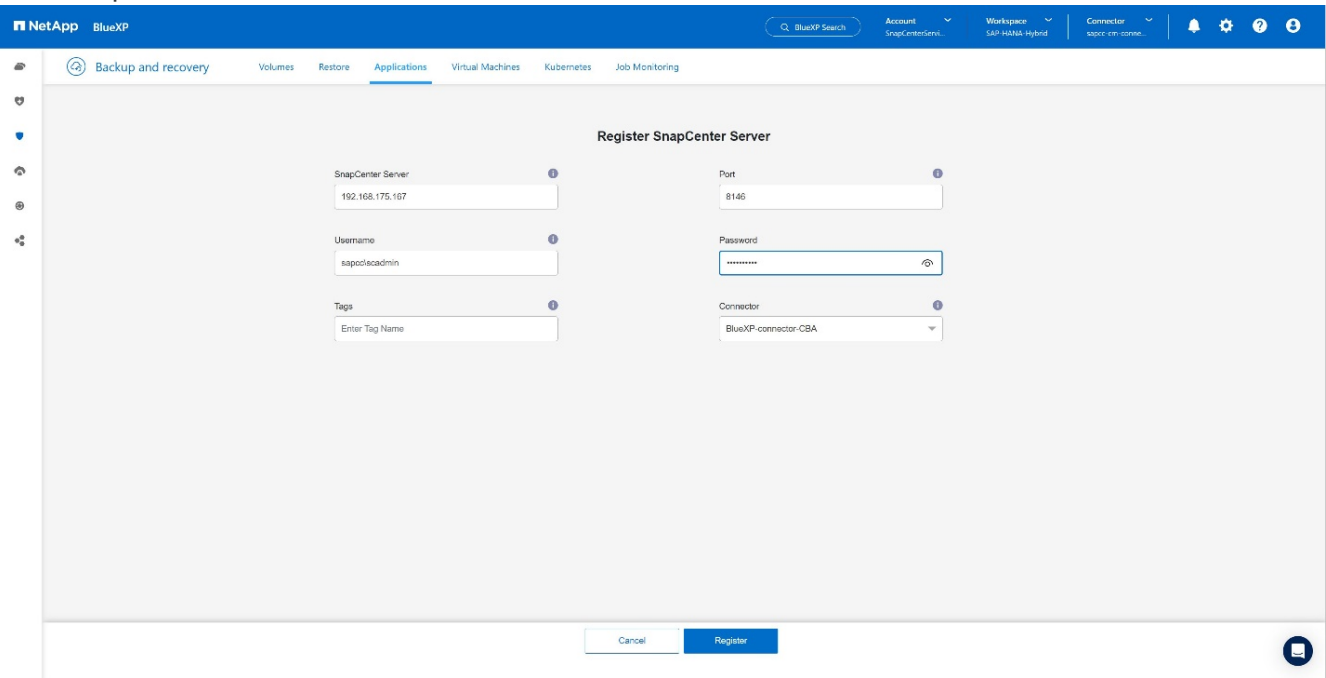

## 6. 已新增 SnapCenter 伺服器、並將探索到資料。+

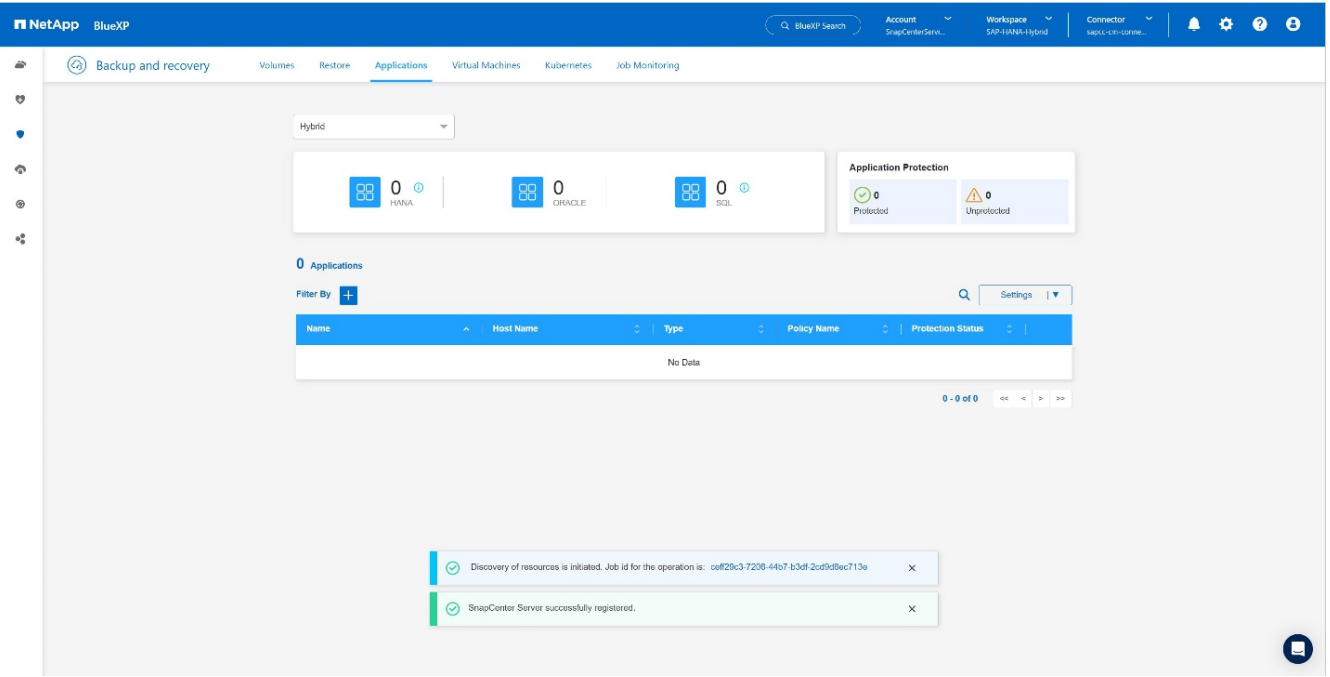

7. 一旦完成探索工作、 SAP HANA 系統就能使用。+

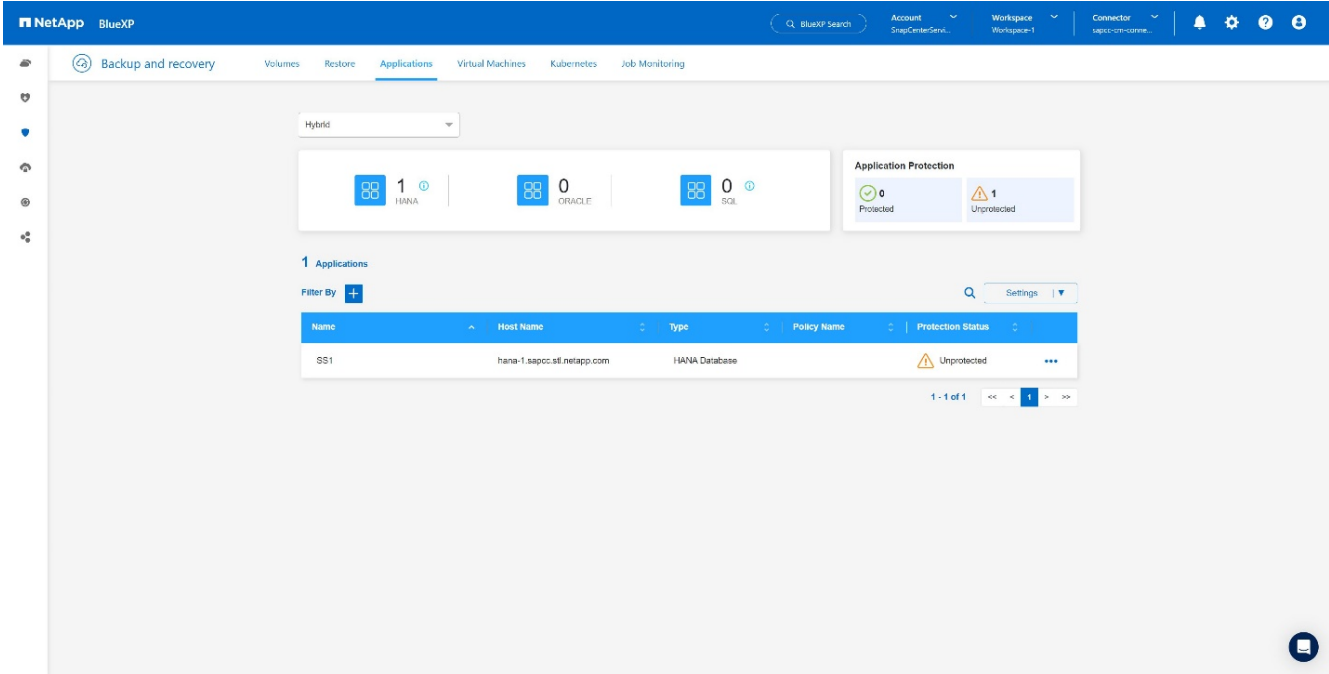

## 建立應用程式備份的備份原則

1. 在設定功能表中選擇 \* 原則 \* 。+

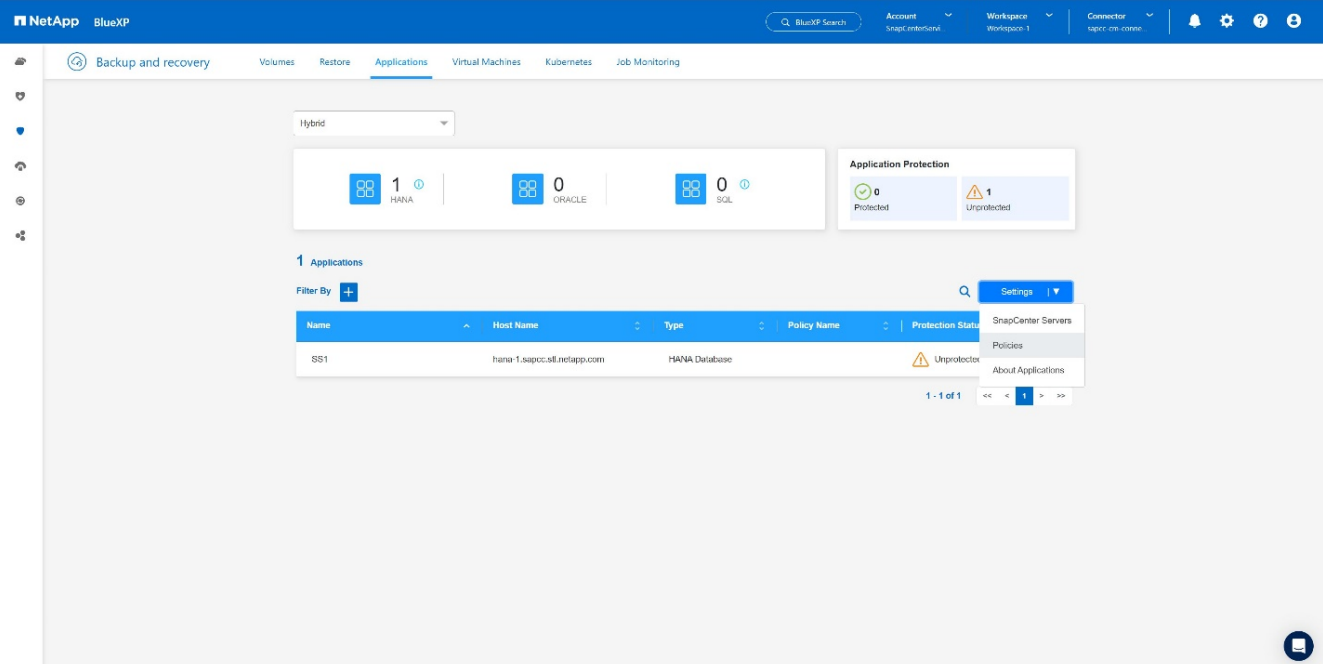

2. 如有需要、請按一下 \* 建立原則 \* 來建立新原則。+

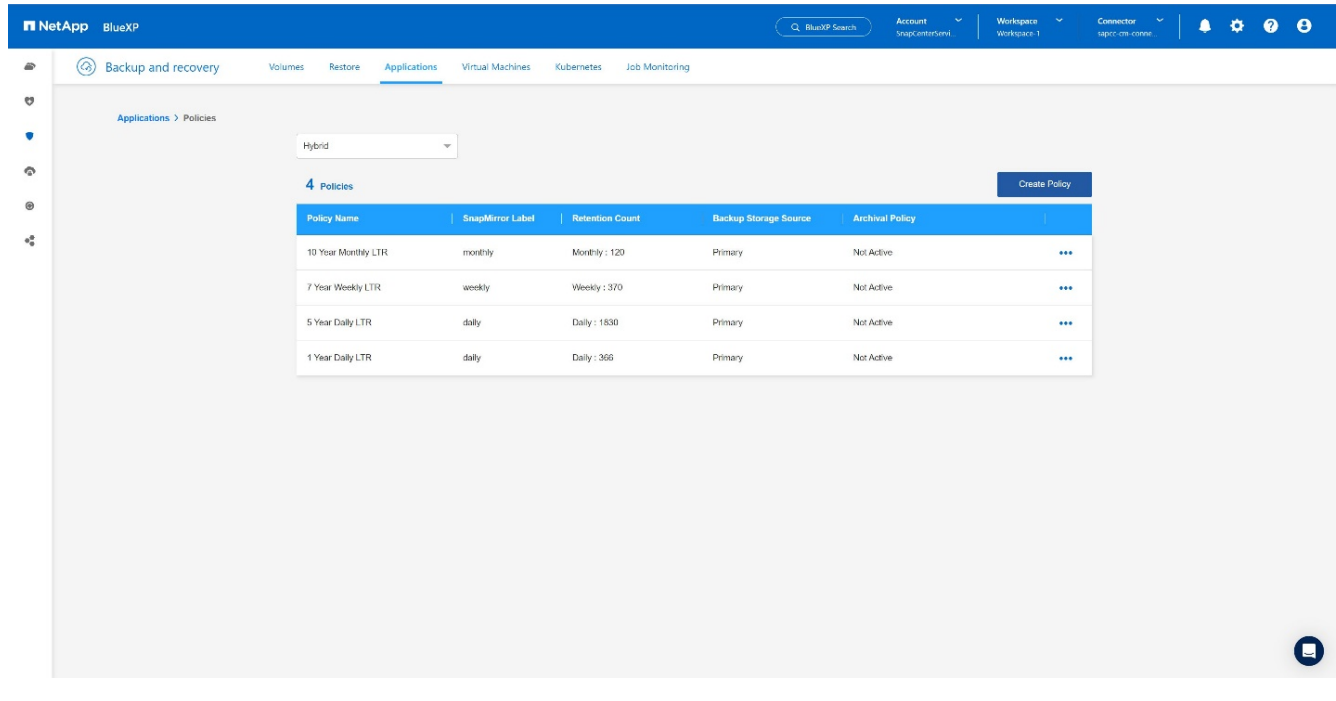

3. 提供原則名稱、所需的 SnapMirror 標籤、選擇所需的選項、然後按 \* Create \* 。+

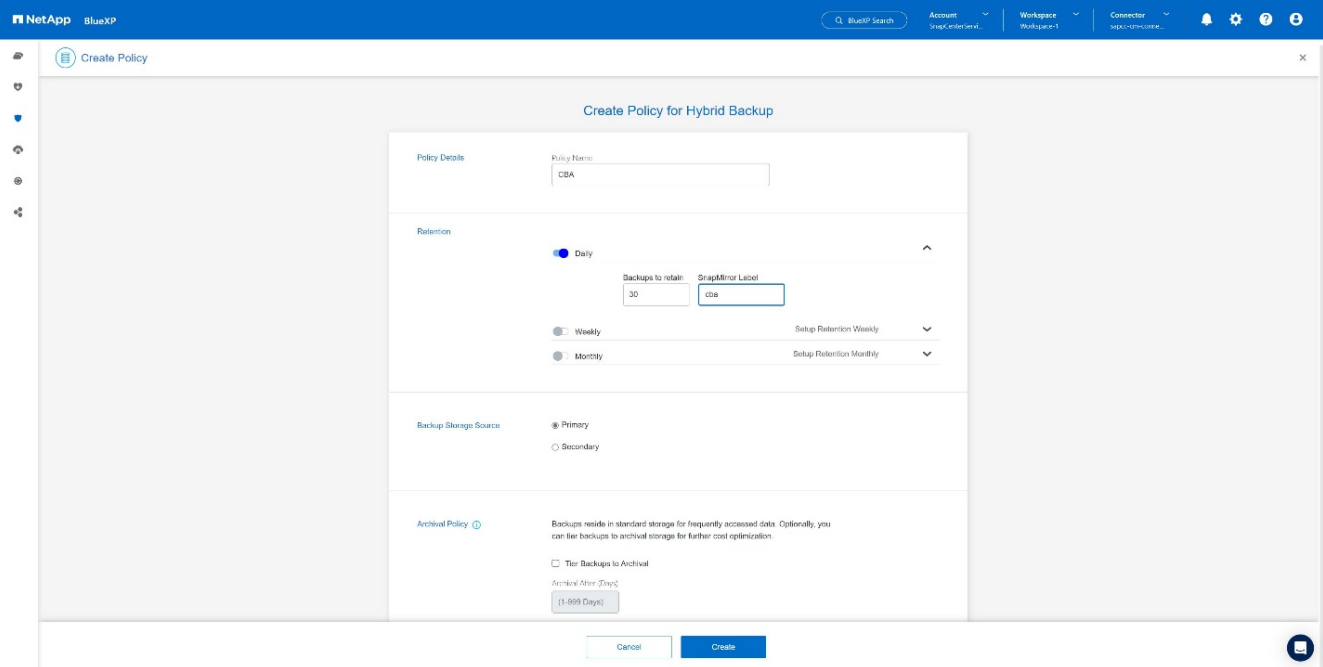

### 4. 新原則可供使用。+

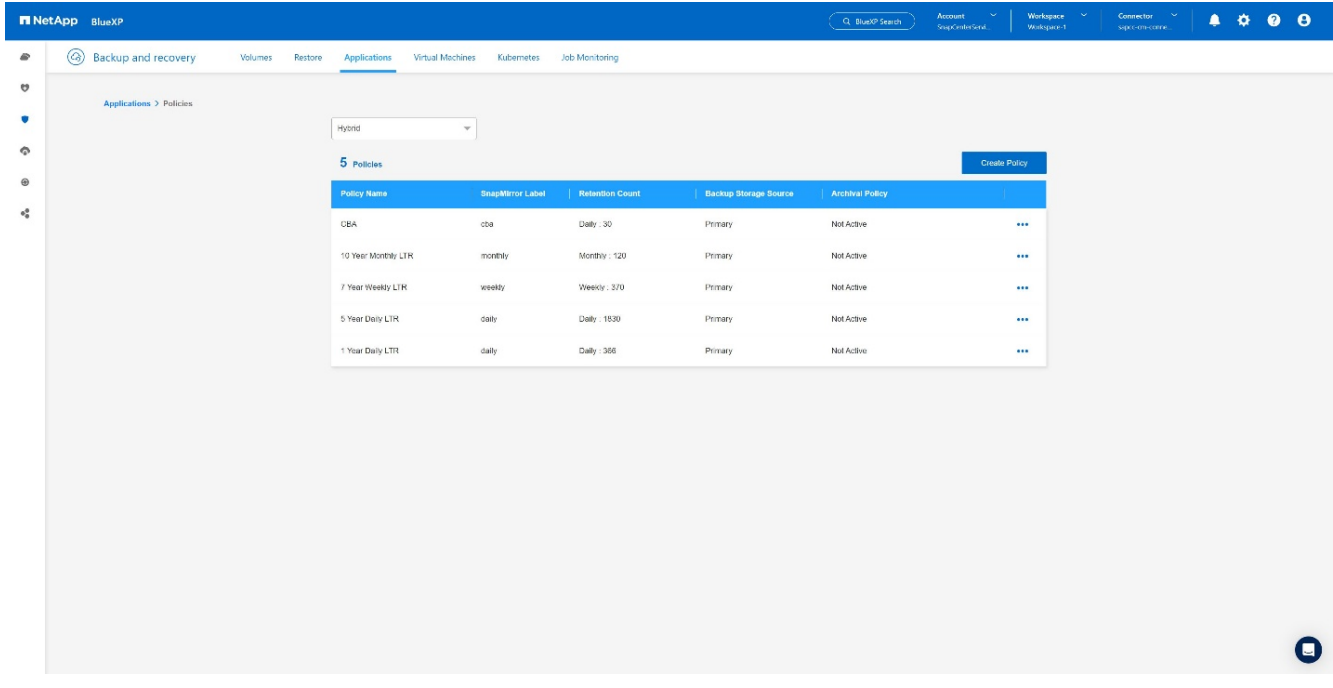

## 利用 **Cloud Backup for Applications** 保護 **SAP HANA** 資料庫

1. 選擇 \* 啟動 SAP HANA 系統的備份 \* 。+

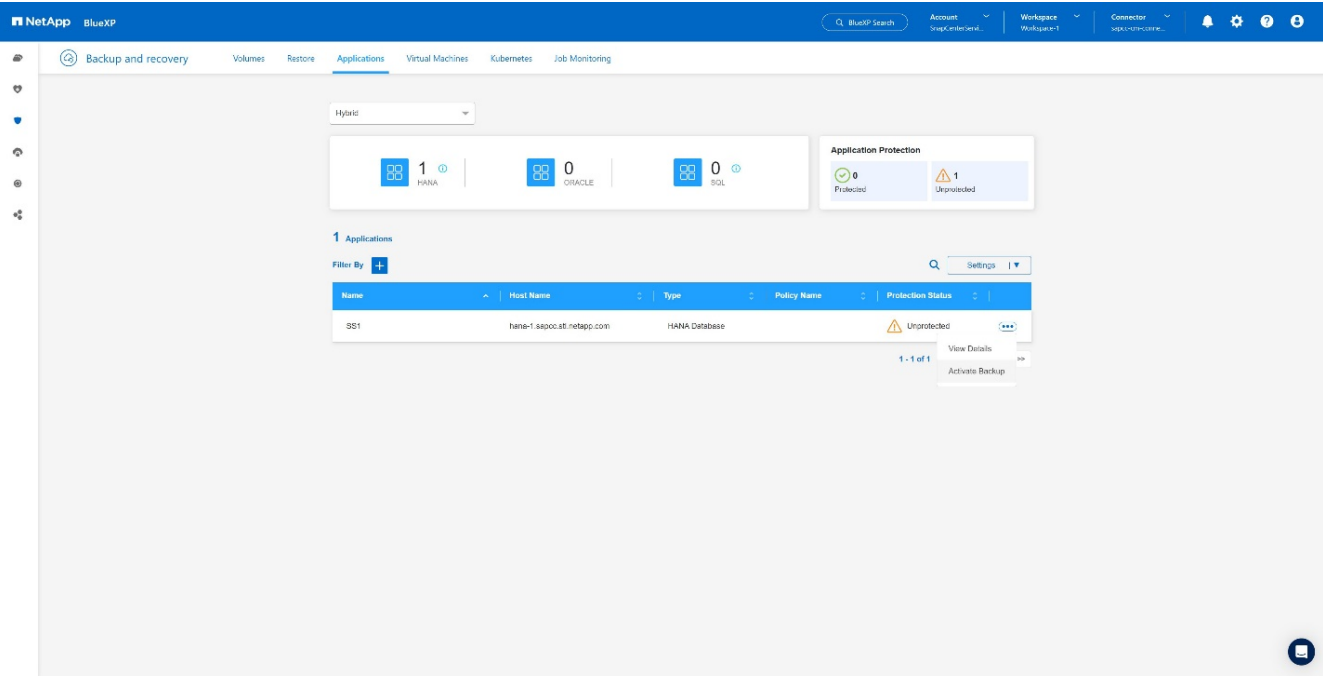

2. 選擇先前建立的原則、然後按一下 \* 下一步 \* 。+

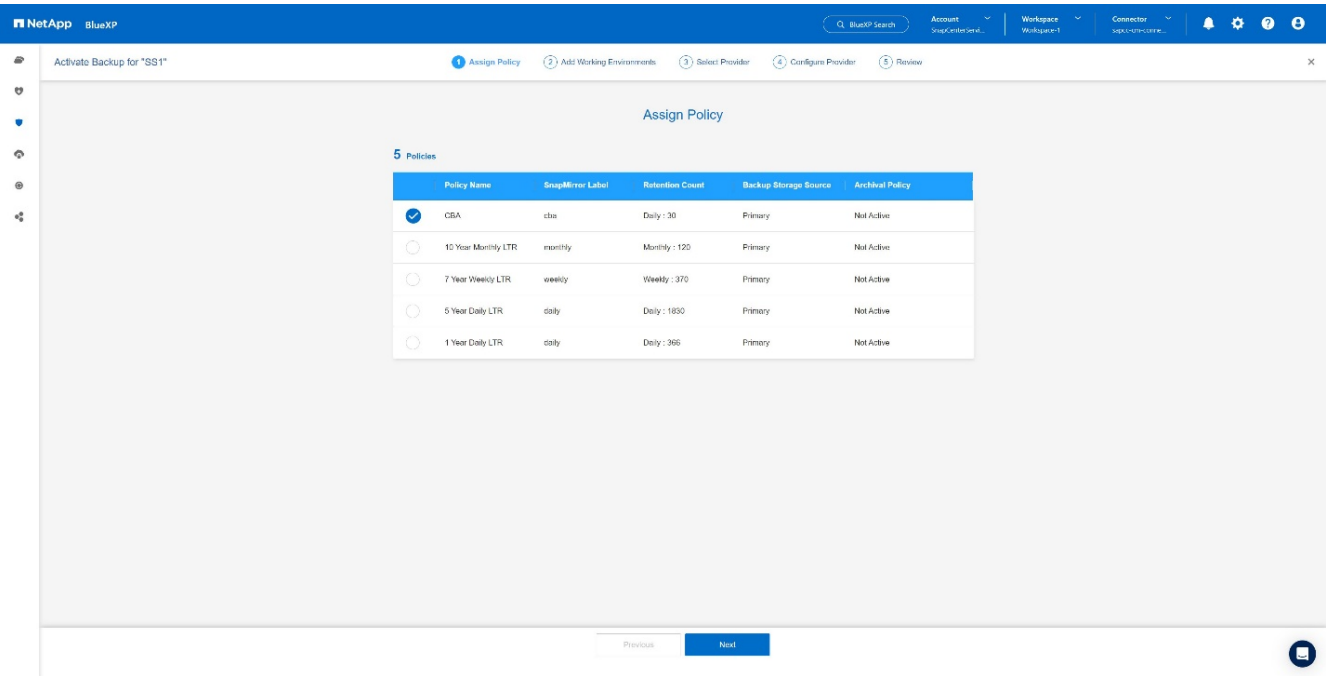

## 3. 由於儲存系統和連接器已預先設定、備份將會啟動。+

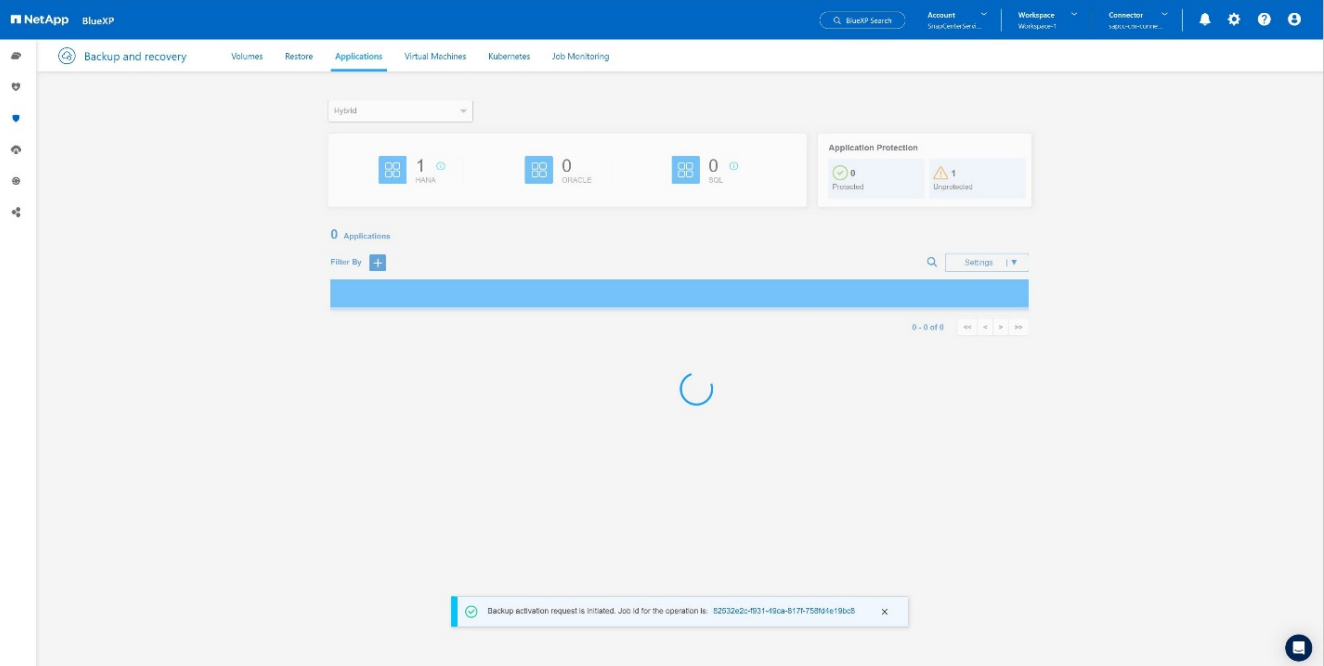

4. 工作完成後、系統將會列出。+

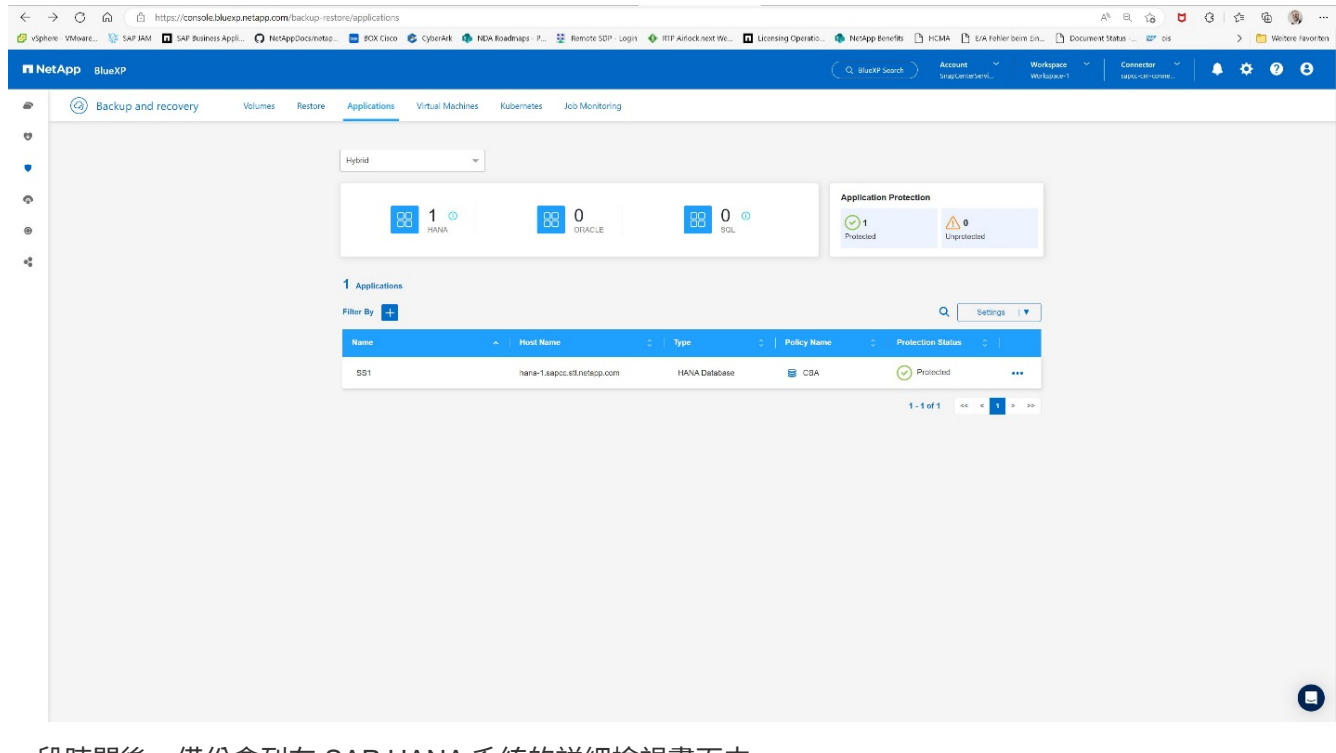

5. 一段時間後、備份會列在 SAP HANA 系統的詳細檢視畫面中。+ 第二天將列出每日備份。+

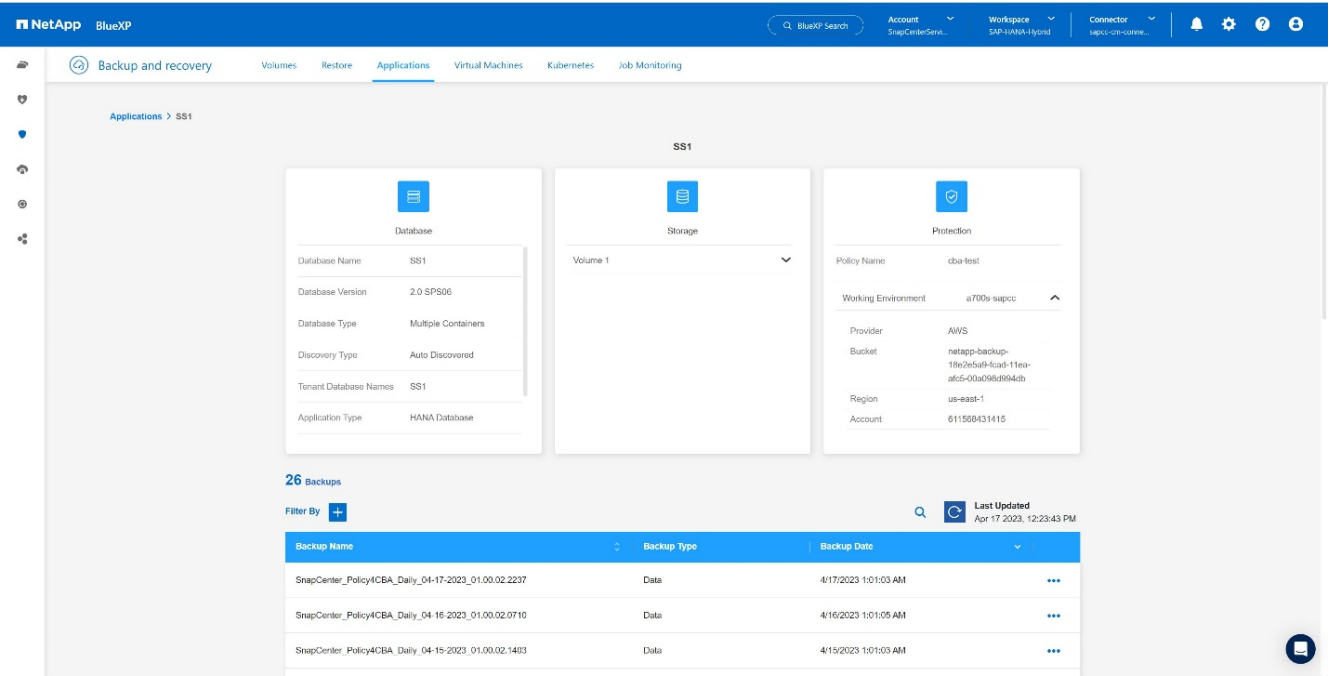

在某些環境中、可能需要移除 SnapMirror 來源的任何現有排程設定。爲此,請在源 ONTAP 系統上執行以下命 令: *SnapMirror modify -destination-path <hana-cloud-svm>* : *<SID\_data\_mnt00001>* 複製 *-schedule "* 。

# <span id="page-21-0"></span>還原 **SAP HANA BlueXP** 備份

從備份還原只能在內部部署的 NetApp ONTAP 型儲存系統或雲端內的 NetApp CVO 進 行。您可以執行下列步驟來完成還原:

- 1. 在 BlueXP UI 中、按一下 \* 保護  **>**  備份與恢復 \* > \* 應用程式 \* 、然後選擇混合式。
- 2. 在 \* 篩選條件 欄位中、選取篩選條件 類型 \* 、然後從下拉式清單中選取 \* HANA \* 。
- 3. 按一下 與您要還原的資料庫相對應的 \* 檢視詳細資料 \* 。+

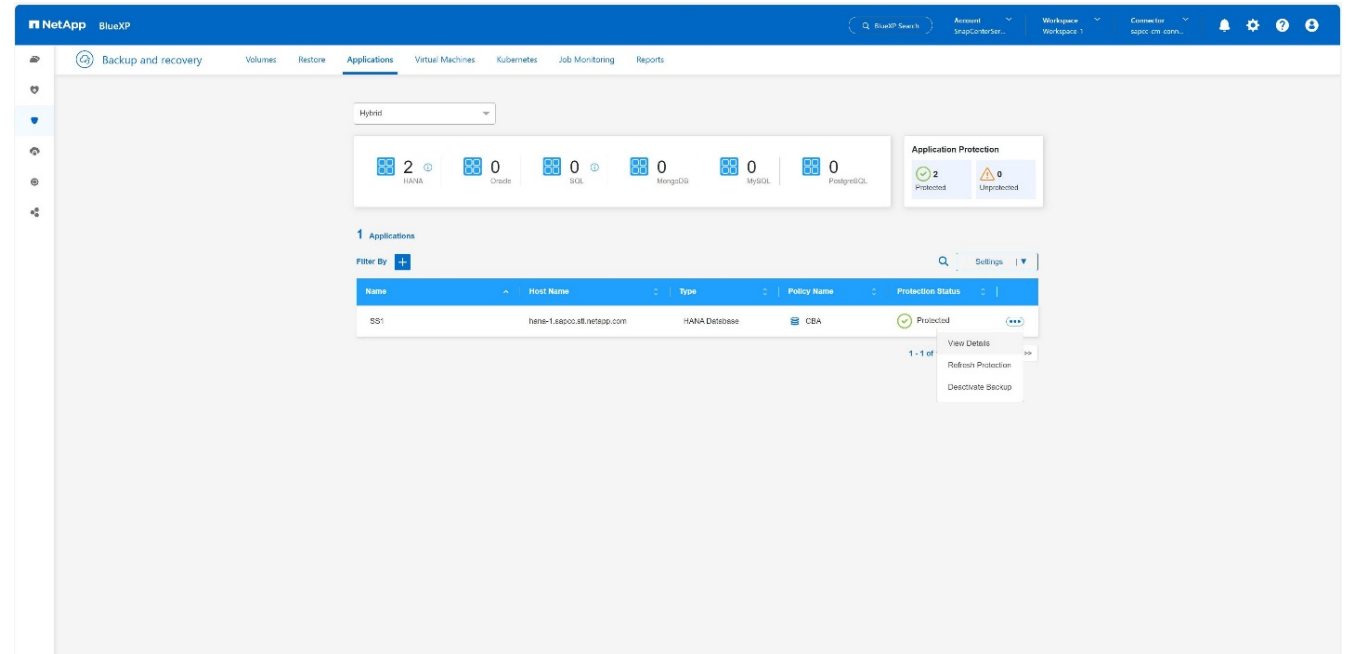

4. 選取所需的備份、然後選擇儲存匯出。+

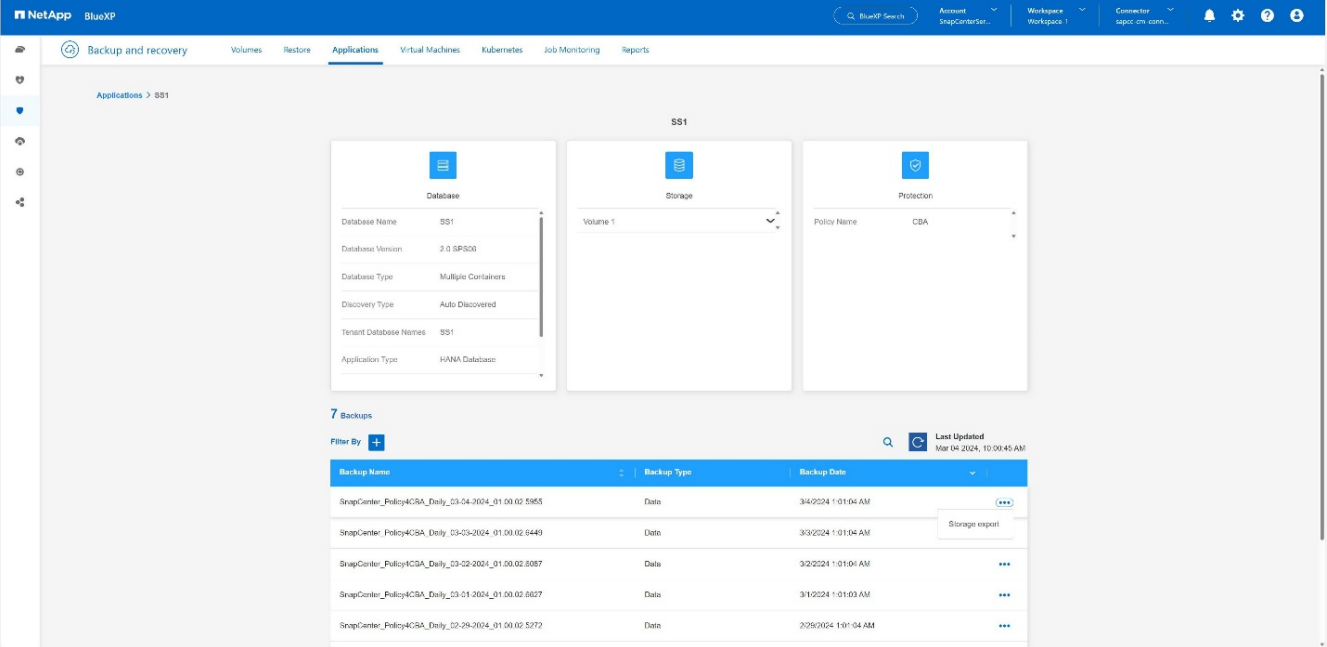

#### 5. 提供所需選項:

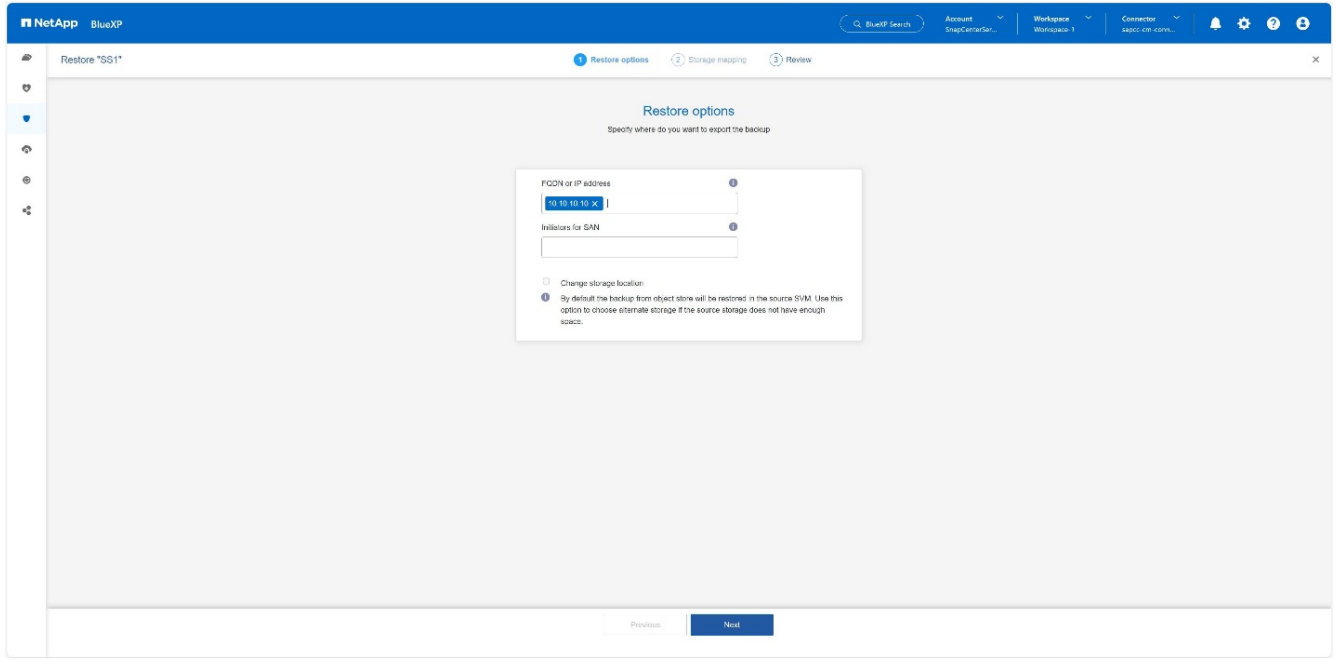

a. 對於 NAS 環境、請指定要將從物件存放區還原的磁碟區匯出至的主機的 FQDN 或 IP 位址。

b. 對於 SAN 環境、請指定主機的啟動器、將從物件存放區還原的磁碟區 LUN 對應到該主機的啟動器。

6. 如果快照位於歸檔儲存設備中、請選擇從歸檔儲存設備還原資料的優先順序。

- 7. 如果來源儲存空間不足、或來源儲存空間關閉、請選取 \* 變更儲存位置 \* 。
- 8. 如果您選取 \* 變更儲存位置 \* 、您可以將尾碼附加至目的地磁碟區。如果尚未選中該複選框,則默認情況 下 會將 **\_restore \*** 附加到目標卷。按一下 下一步 \* 。
- 9. 如果您選取變更儲存位置、請指定從物件存放區還原的資料將儲存在儲存對應頁面中的替代儲存位置詳細資 料、然後按一下 \* 下一步 \* 。
- 10. 查看詳細資料、然後按一下 \* 還原 \* 。+

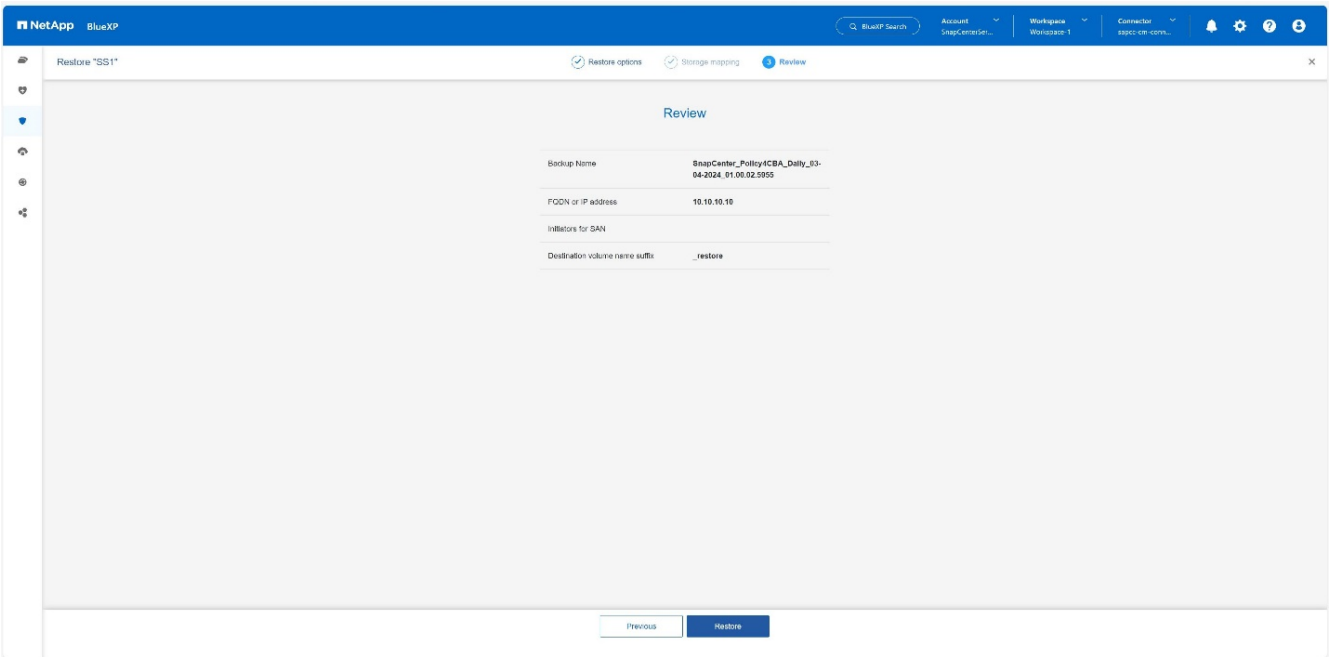

此作業只會匯出指定主機的還原備份儲存區。您必須手動將檔案系統掛載到主機、然後開啟資料庫。使用磁 碟區之後、儲存管理員可以從 ONTAP 叢集刪除磁碟區。

# <span id="page-23-0"></span>其他資訊和版本歷程記錄

何處可找到其他資訊

若要深入瞭解本文所述資訊、請檢閱下列文件和 / 或網站:

- NetApp BlueXP 備份與還原產品文件 ["](https://docs.netapp.com/us-en/bluexp-backup-recovery/concept-protect-app-data-to-cloud.html)[保護內部部署應用程式資料](https://docs.netapp.com/us-en/bluexp-backup-recovery/concept-protect-app-data-to-cloud.html) [| NetApp](https://docs.netapp.com/us-en/bluexp-backup-recovery/concept-protect-app-data-to-cloud.html) [文件](https://docs.netapp.com/us-en/bluexp-backup-recovery/concept-protect-app-data-to-cloud.html)["](https://docs.netapp.com/us-en/bluexp-backup-recovery/concept-protect-app-data-to-cloud.html)
- 使用 SnapCenter + 進行 SAP HANA 備份與還原 [https://docs.netapp.com/us-en/netapp-solutions-sap/backup/saphana-br-scs-overview.html#the-netapp](https://docs.netapp.com/us-en/netapp-solutions-sap/backup/saphana-br-scs-overview.html#the-netapp-solution)[solution](https://docs.netapp.com/us-en/netapp-solutions-sap/backup/saphana-br-scs-overview.html#the-netapp-solution)

#### 版本歷程記錄

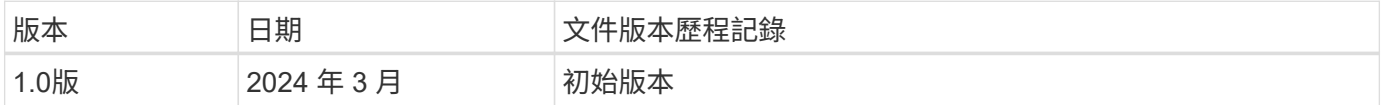

請參閱 ["](http://mysupport.netapp.com/matrix)[互](http://mysupport.netapp.com/matrix)[通](http://mysupport.netapp.com/matrix)[性](http://mysupport.netapp.com/matrix)[對](http://mysupport.netapp.com/matrix)[照表](http://mysupport.netapp.com/matrix)[工具](http://mysupport.netapp.com/matrix)[IMT](http://mysupport.netapp.com/matrix) [\(不](http://mysupport.netapp.com/matrix)[含](http://mysupport.netapp.com/matrix)[\)](http://mysupport.netapp.com/matrix) " 在 NetApp 支援網站上,驗證您的特有環境是否支援本文件中所述的 明確產品與功能版本。NetApp IMT 解決方案定義了可用於建構NetApp支援組態的產品元件和版本。具體結果取 決於每位客戶根據已發佈的規格進行安裝。

#### 版權資訊

Copyright © 2024 NetApp, Inc. 版權所有。台灣印製。非經版權所有人事先書面同意,不得將本受版權保護文件 的任何部分以任何形式或任何方法(圖形、電子或機械)重製,包括影印、錄影、錄音或儲存至電子檢索系統 中。

由 NetApp 版權資料衍伸之軟體必須遵守下列授權和免責聲明:

此軟體以 NETAPP「原樣」提供,不含任何明示或暗示的擔保,包括但不限於有關適售性或特定目的適用性之 擔保,特此聲明。於任何情況下,就任何已造成或基於任何理論上責任之直接性、間接性、附隨性、特殊性、懲 罰性或衍生性損害(包括但不限於替代商品或服務之採購;使用、資料或利潤上的損失;或企業營運中斷),無 論是在使用此軟體時以任何方式所產生的契約、嚴格責任或侵權行為(包括疏忽或其他)等方面,NetApp 概不 負責,即使已被告知有前述損害存在之可能性亦然。

NetApp 保留隨時變更本文所述之任何產品的權利,恕不另行通知。NetApp 不承擔因使用本文所述之產品而產 生的責任或義務,除非明確經過 NetApp 書面同意。使用或購買此產品並不會在依據任何專利權、商標權或任何 其他 NetApp 智慧財產權的情況下轉讓授權。

本手冊所述之產品受到一項(含)以上的美國專利、國外專利或申請中專利所保障。

有限權利說明:政府機關的使用、複製或公開揭露須受 DFARS 252.227-7013(2014 年 2 月)和 FAR 52.227-19(2007 年 12 月)中的「技術資料權利 - 非商業項目」條款 (b)(3) 小段所述之限制。

此處所含屬於商業產品和 / 或商業服務(如 FAR 2.101 所定義)的資料均為 NetApp, Inc. 所有。根據本協議提 供的所有 NetApp 技術資料和電腦軟體皆屬於商業性質,並且完全由私人出資開發。 美國政府對於該資料具有 非專屬、非轉讓、非轉授權、全球性、有限且不可撤銷的使用權限,僅限於美國政府為傳輸此資料所訂合約所允 許之範圍,並基於履行該合約之目的方可使用。除非本文另有規定,否則未經 NetApp Inc. 事前書面許可,不得 逕行使用、揭露、重製、修改、履行或展示該資料。美國政府授予國防部之許可權利,僅適用於 DFARS 條款 252.227-7015(b) (2014年2月) 所述權利。

商標資訊

NETAPP、NETAPP 標誌及 <http://www.netapp.com/TM> 所列之標章均為 NetApp, Inc. 的商標。文中所涉及的所 有其他公司或產品名稱,均為其各自所有者的商標,不得侵犯。